data:et xinfoquest

# **คู่มื คู่ อการใช้ง ช้ าน**

## NCX newscenter x

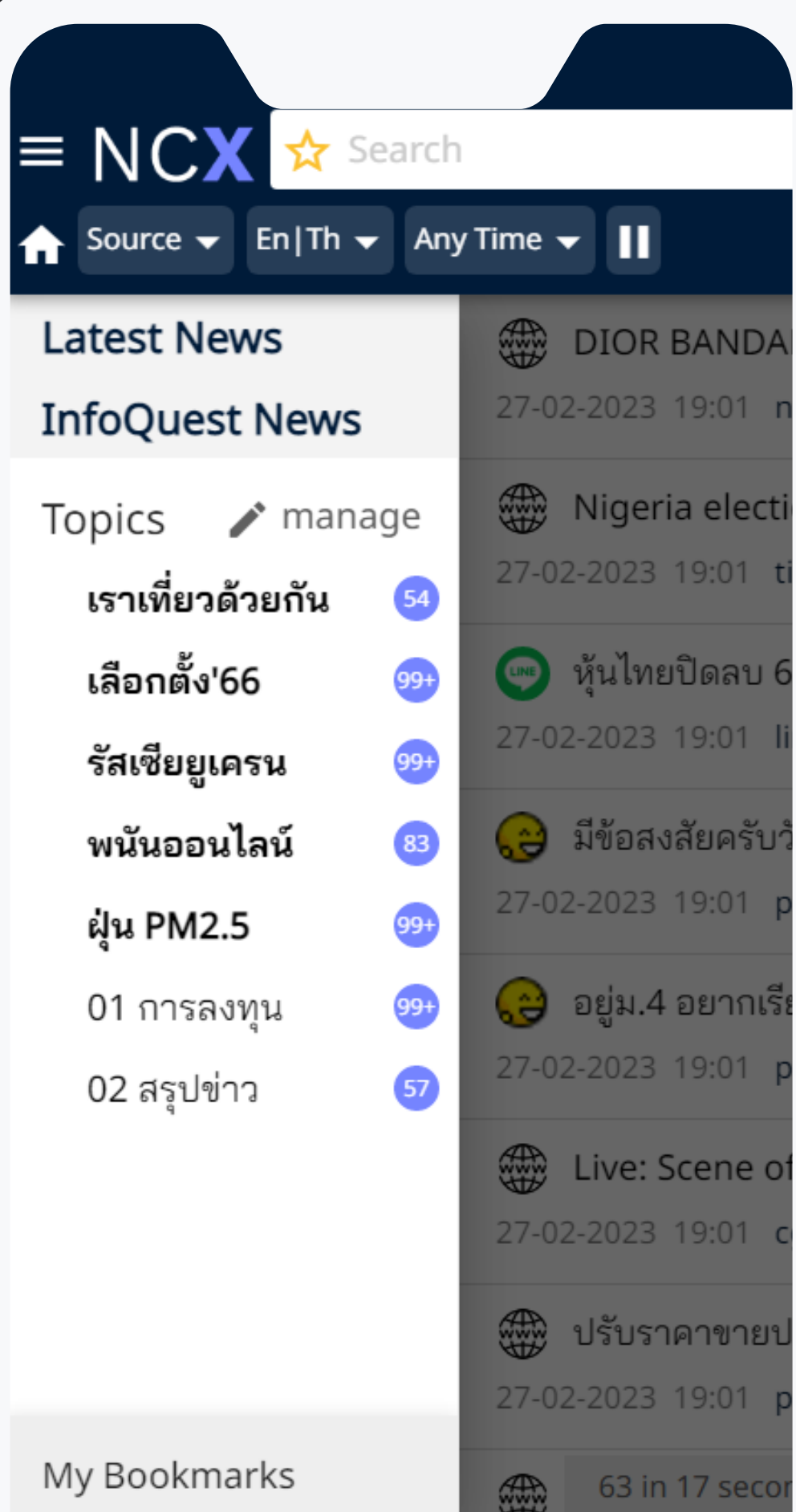

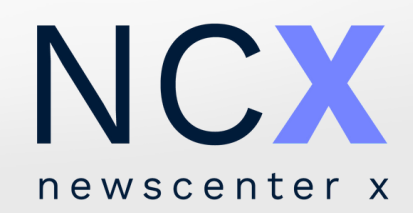

# **ฟังก์ชัน ชั การใช้ง ช้ านไอคอน**

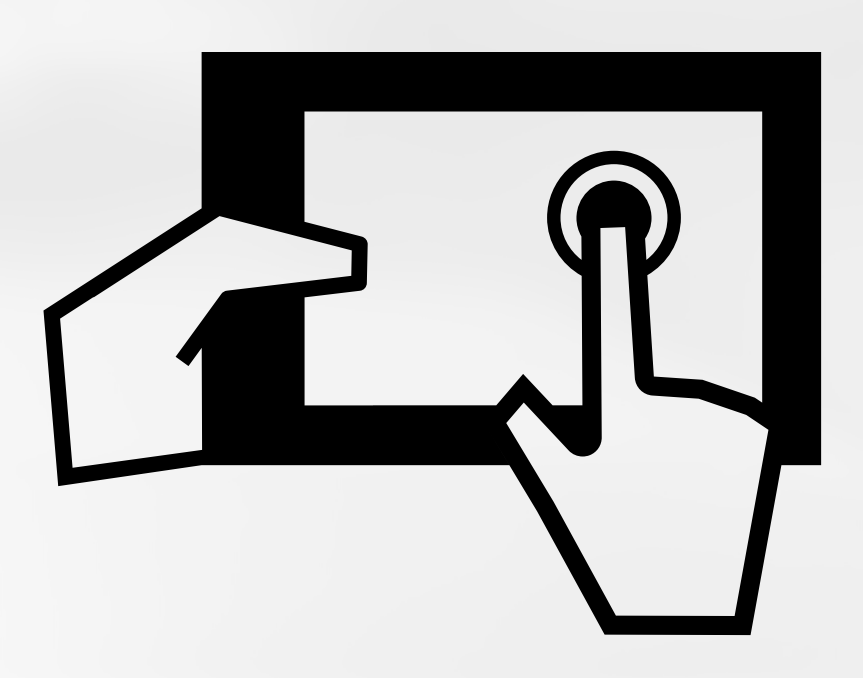

**ซ่อน/แสดงเมนูด้านซ้ายมือ**

**กลับสู่ค่าตั้งต้น หรือ รืเคลียร์ค่ ร์ ค่า**

**กล่องค้นหา พิมพ์คำ ค้นและกด Enter หรือ รื**

**เพิ่มคำ ค้นใหม่เพื่อตั้งเป็นหัวเรื่อ รื่ งส่วนตัว**

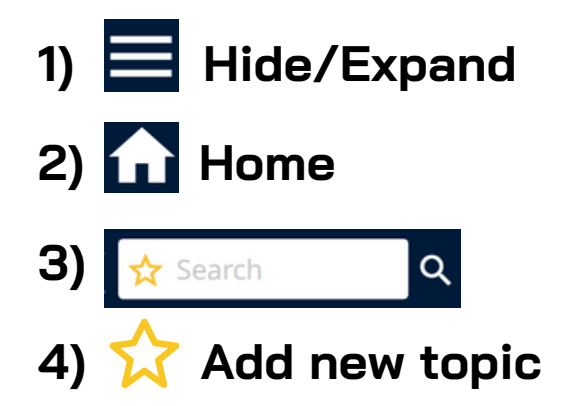

### **วิธี วิก ธี ารบัน บั ทึก ทึ คำ ค้น:**

- เลือกที่ไอคอน ����� เพื่อเข้าสู่เมนูตั้งหัวเรื่องส่วนตัวจากคำค้น หรือ ค้นหาด้วยคำค้นและเงื่อนไขที่ต้องการจากกล่องค้นหาก่อน จากนั้น เลือกที่ไอคอน ���� เพื่อเพิ่มคำค้นดังกล่าวเป็นหัวเรื่องส่วนตัว **[หัวเรื่อ รื่ งที่ได้รับรั การบันทึกโดยผู้ใช้งานจะแสดงไอคอน กำ กับอยู่ด้านหน้าคำ ค้น]** ผู้ใช้งานสามารถเรียกดูหัวเรื่องส่วนตัวได้จากแถบเมนูด้านซ้าย
- **5) Source**
- **6) En / Th**
- **7) Any Time**

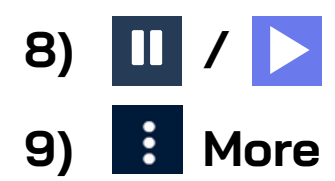

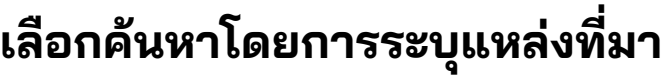

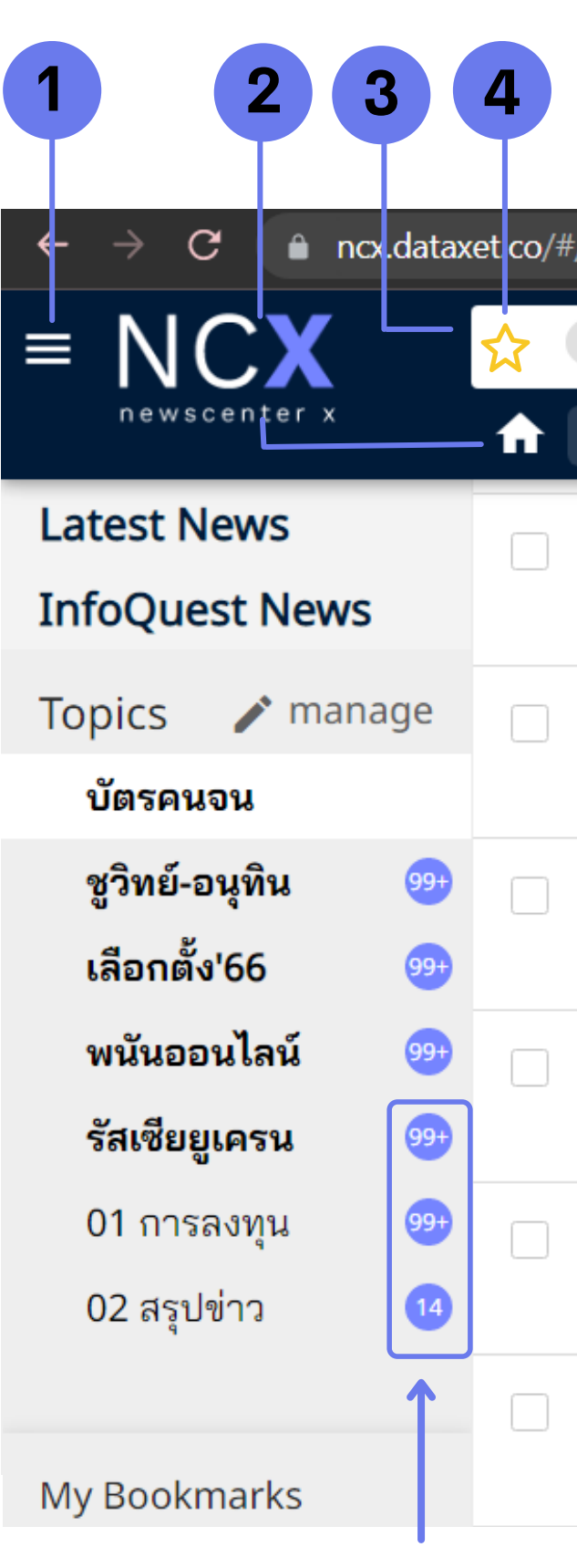

ตัวเลขแสดงจำ และยังไม่ได้รับการเปิด

- **เลือกค้นหาโดยการระบุภาษา**
- **เลือกค้นหาโดยการระบุช่วงเวลา**
- **101 ปิด / เปิด ฟัง ฟั ก์ชันการอัปเดตข่าว**
- **อื่นๆ ได้แก่ การออกจากระบบ (Log out) หรือ รื เปลี่ยนรหัสผ่าน (Change Password) เป็นต้น**

## **ฟังก์ชัน ชั การใช้ง ช้ านไอคอน (1-10)**

**10) ดาวน์โหลดคลิปข่าว** (ไอคอนจะแสดงเฉพาะชิ้นข่าวที่มีคลิป PDF เท่านั้น)

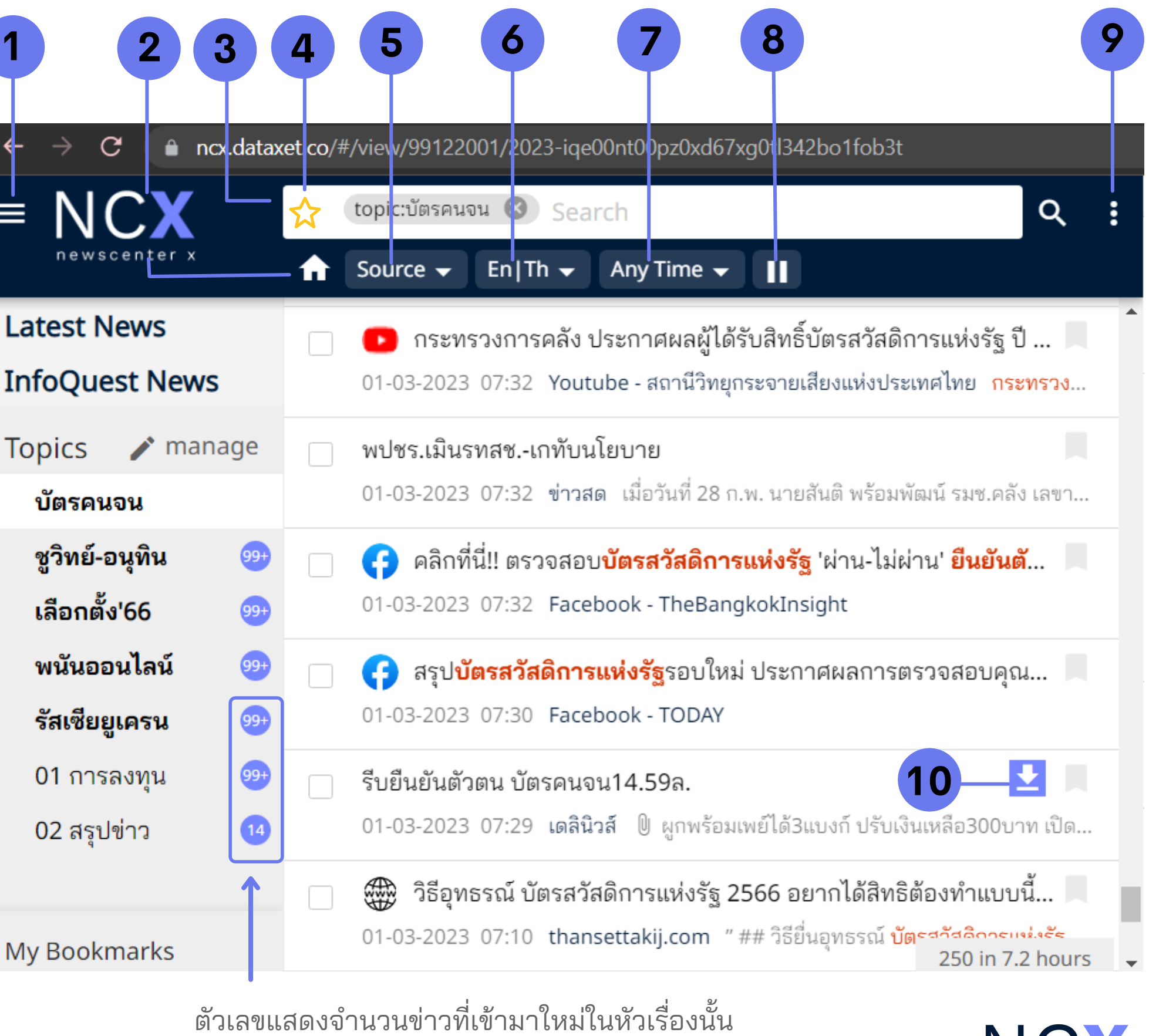

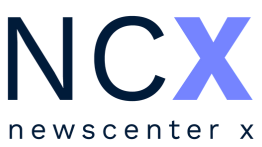

## **ฟังก์ชัน ชั การใช้ง ช้ านแถบเมนูด้านซ้า ซ้ ย (11-15)**

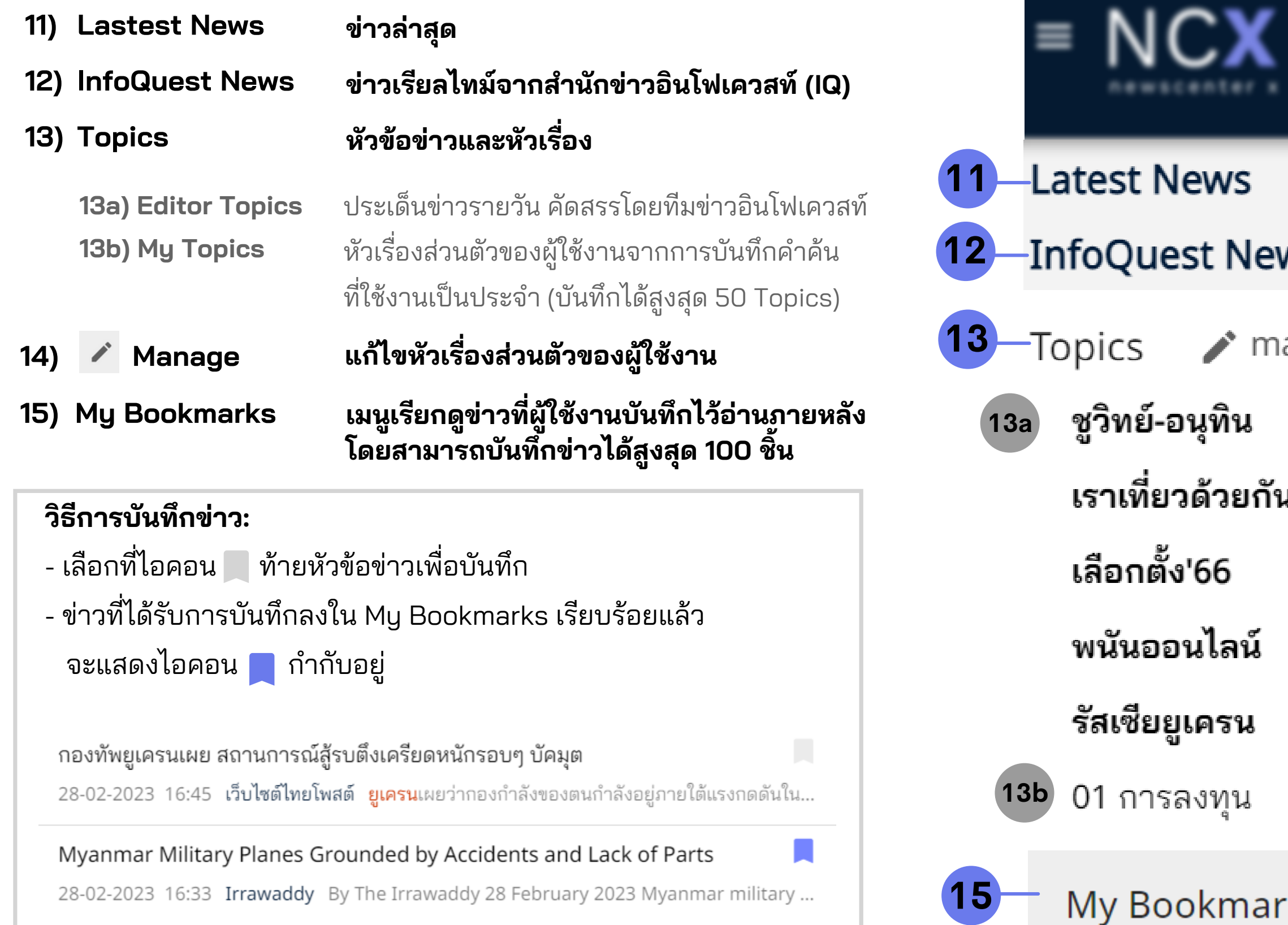

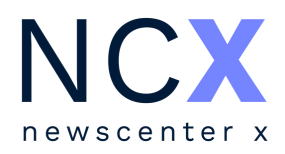

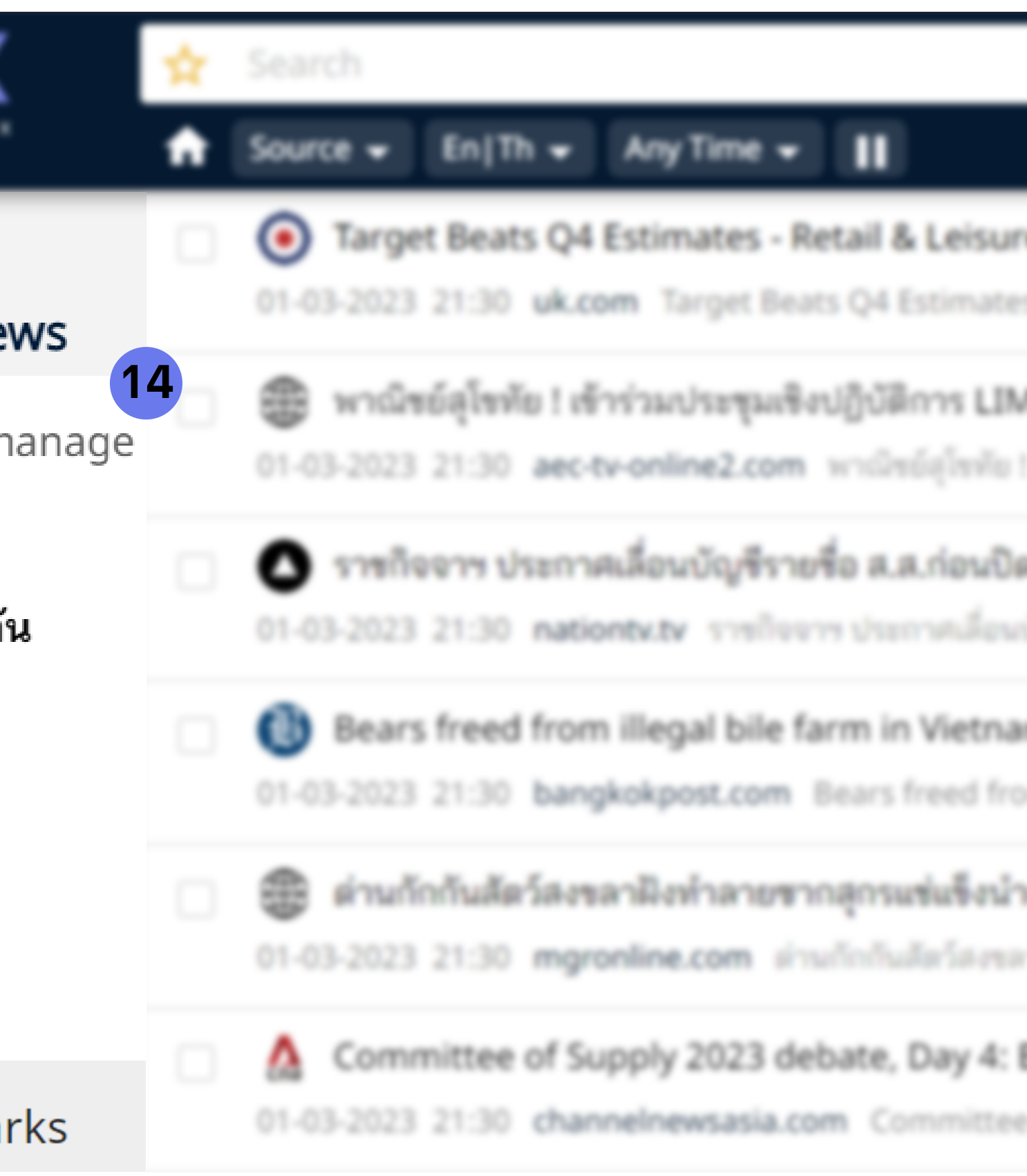

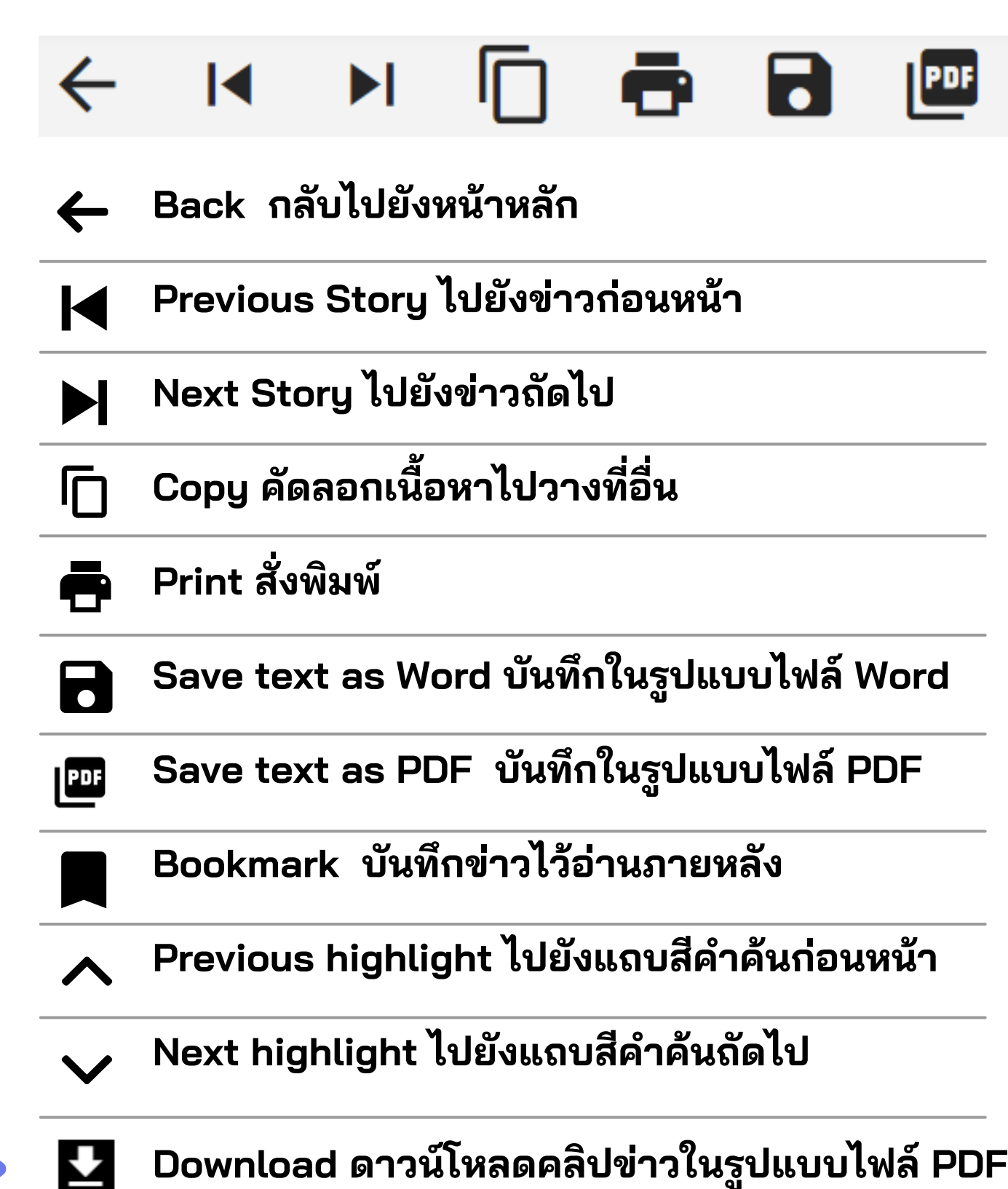

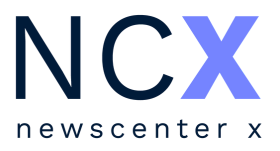

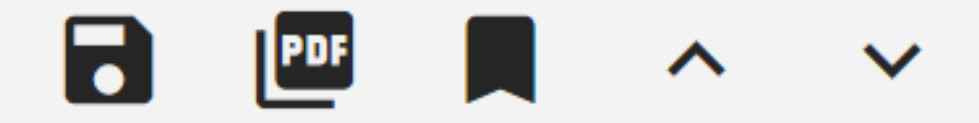

## **ฟังก์ชัน ชั การใช้ง ช้ านแถบเมนูในหน้าข่า ข่ ว**

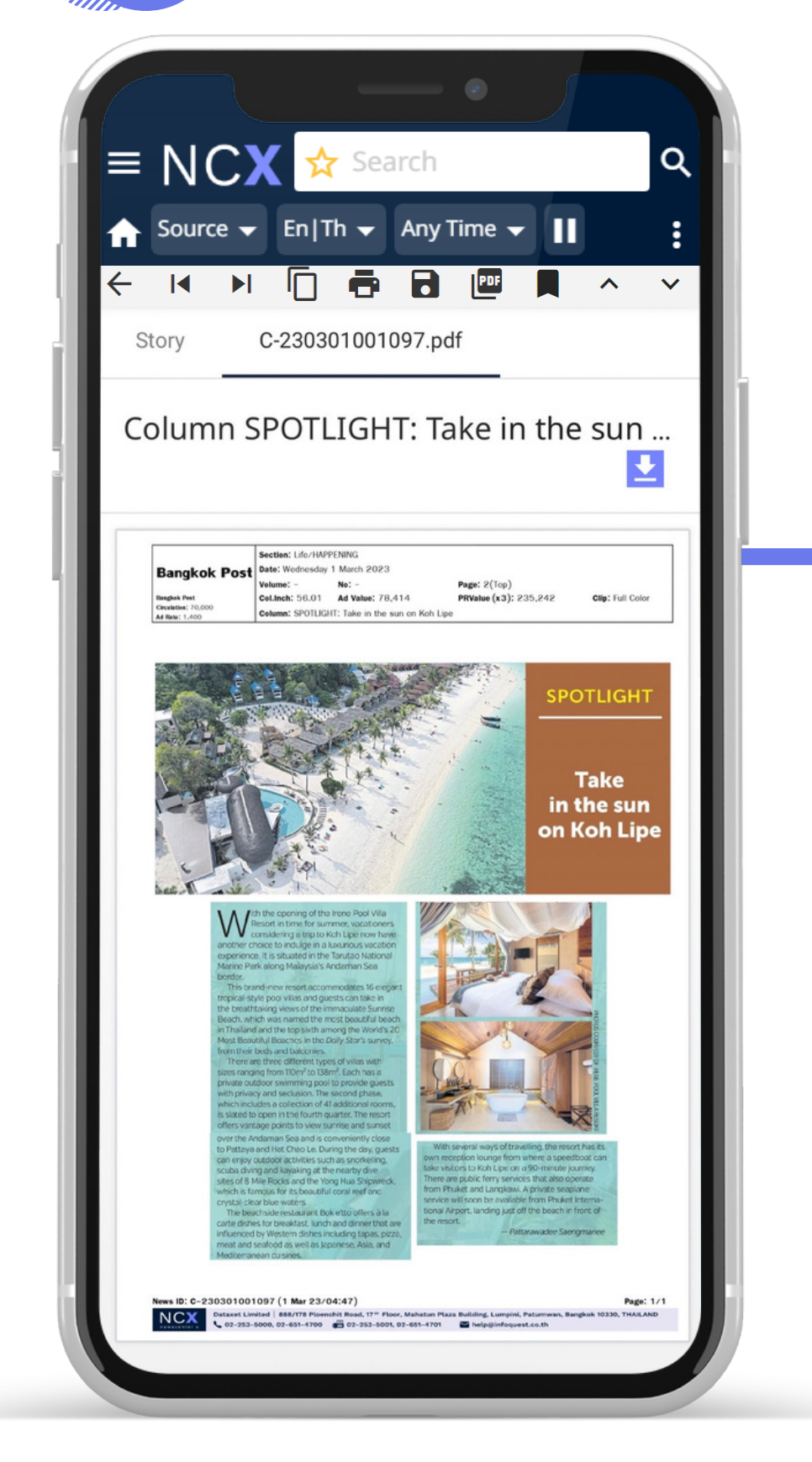

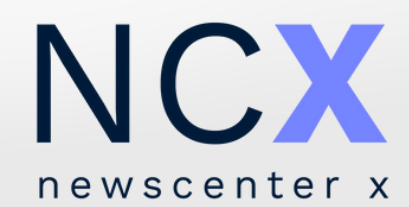

# **การนำ ข่าวไปใช้ง ช้ านต่อ**

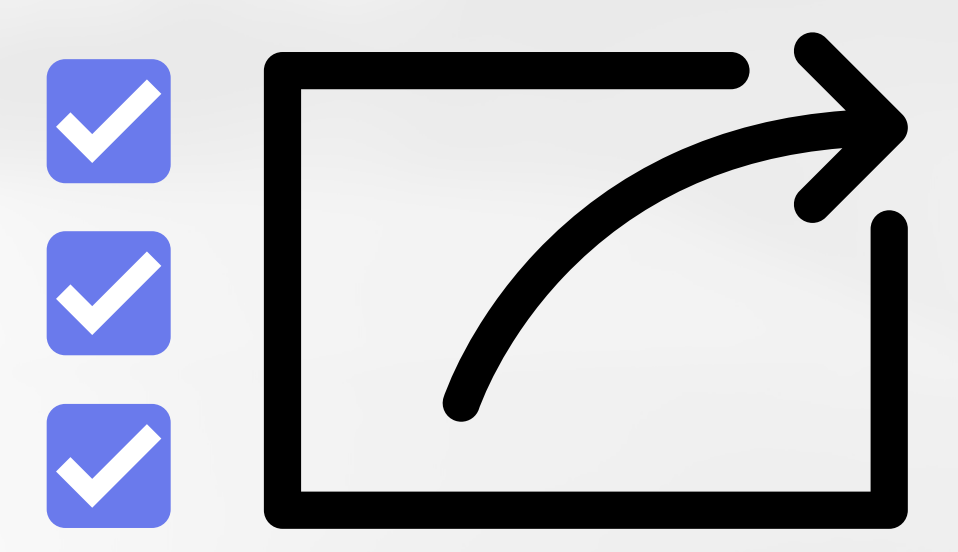

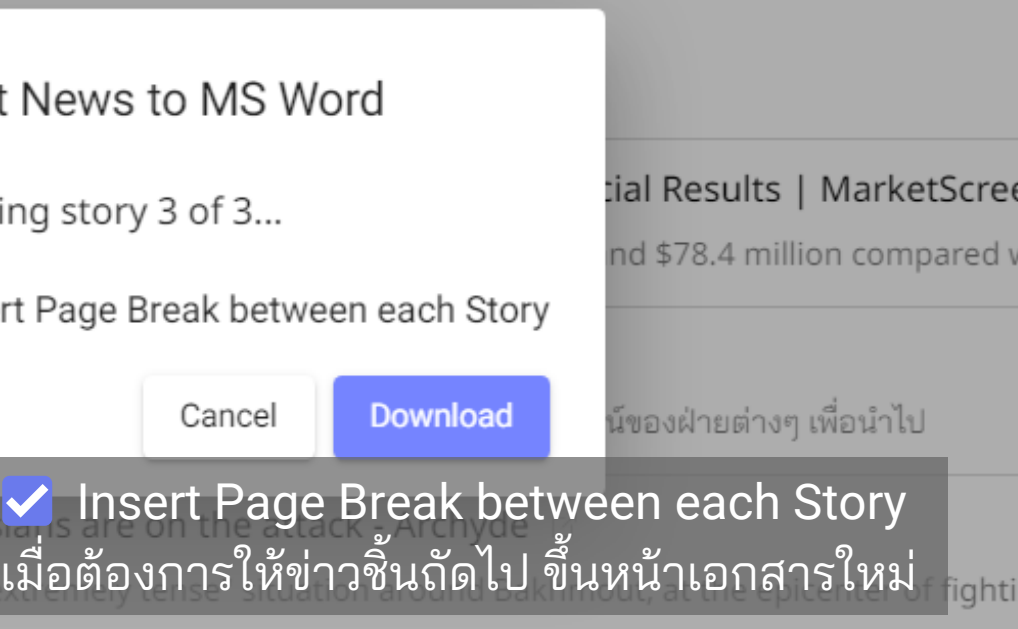

## **การนำ ข่า ข่ วไปใช้ง ช้ านต่อมากกว่า ว่ 1 ชิ้น ชิ้**

นอกจากการใช้งานข่าวที่ละชิ้นแล้ว ผู้ใช้งานสามารถนำข่าวไปใช้งานต่อพร้อมกันหลายชิ้นตามฟังก์ชั้นต่างๆ ได้ โดย

- เลือกที่ไอคอน <mark>↓ หน้าหัวข้อข่าวที่ต้องการ</mark>
- เลือกฟังก์ชันจากแถบเมนูด้านล่าง เช่น การบันทิกในรูปแบบไฟล์ Word / PDF เป็นต้น

(จากตัวอย่างเป็นการเลือกบันทิกในรูปแบบไฟล์ Word) เลือก

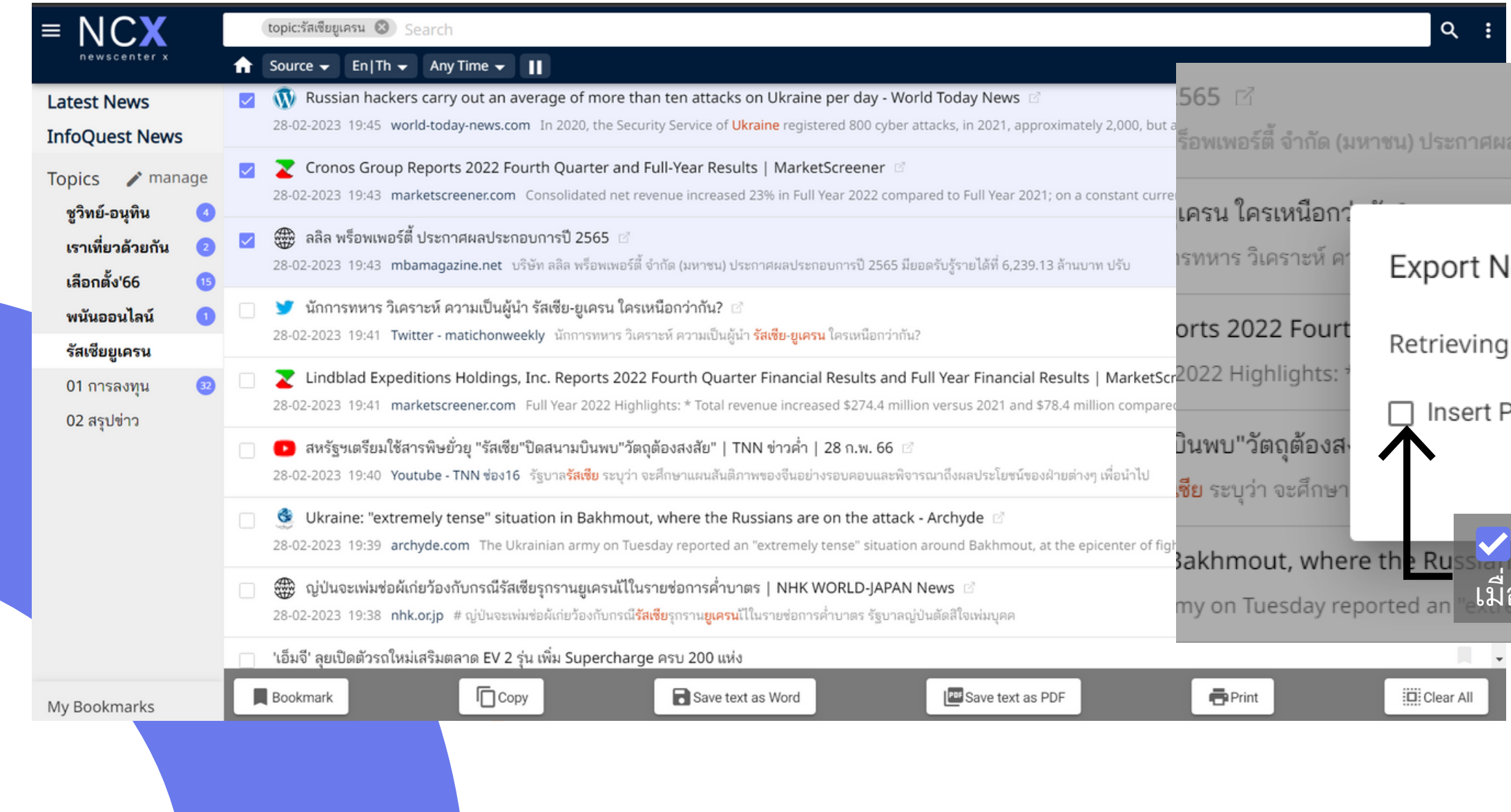

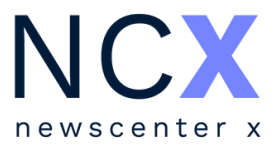

ประกอบการปี 2565 มียอดรับรู้รายได้ที่ 6,239.13 ล้านบาท ปรับ

## **ตัวอย่า ย่ งการนำ ข่า ข่ วไปใช้ง ช้ านต่อมากกว่า ว่ 1 ชิ้น ชิ้**

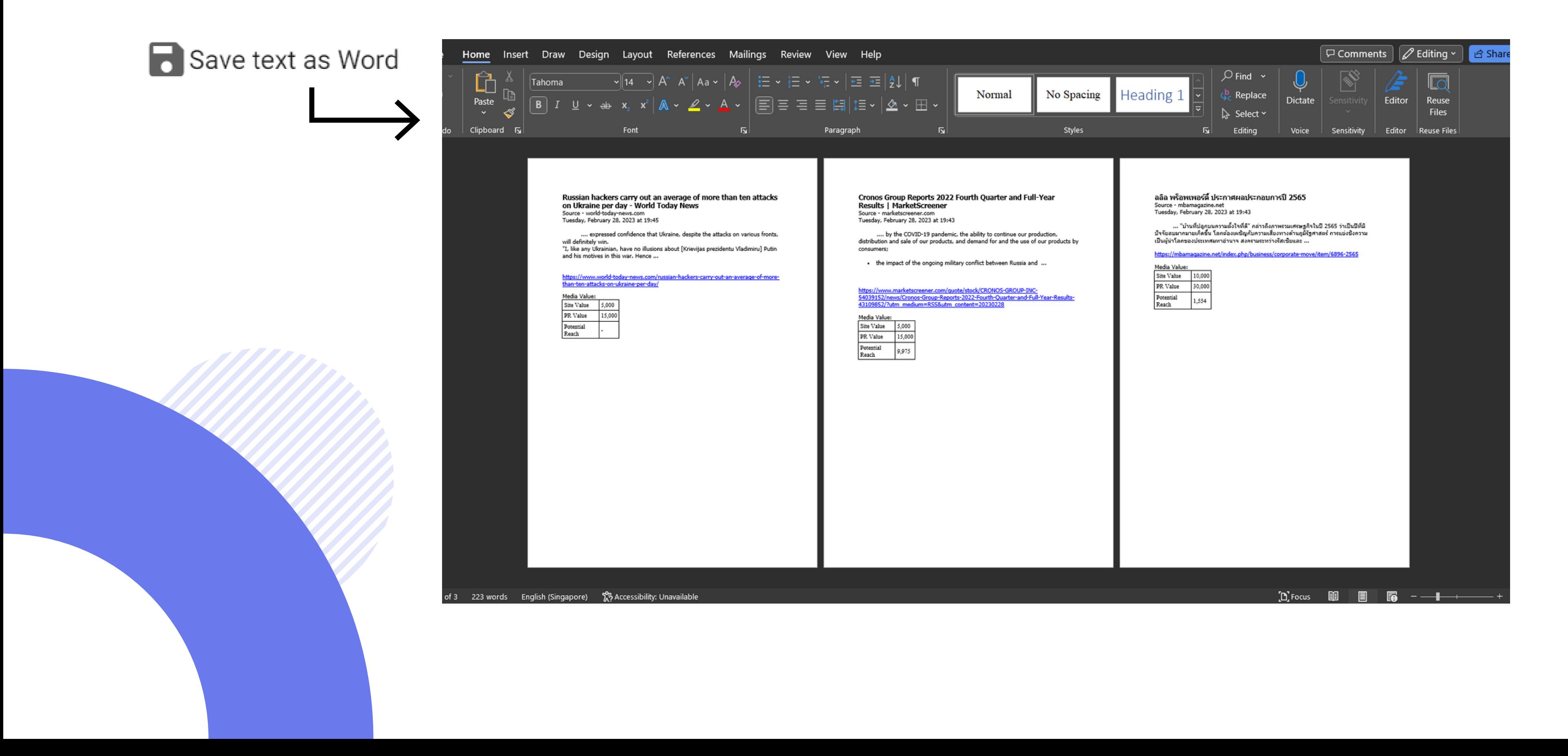

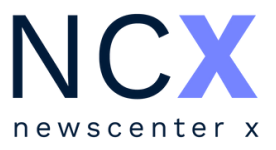

**NCX** newscenter x

# **การค้นหาและเงื่อ งื่ นไขที่ใช้**

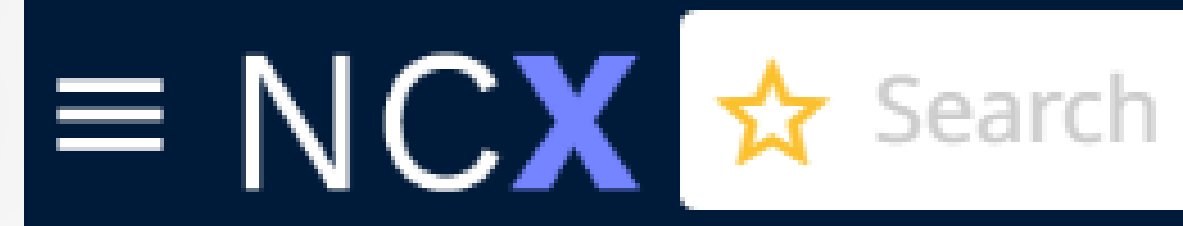

 $\mathsf{O}$ 

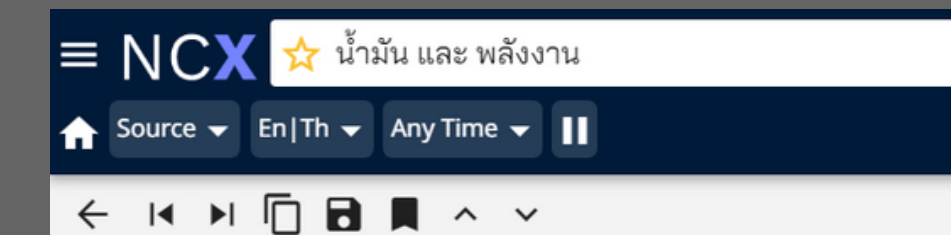

ส่วนรายได้หลักของกลุ่ม TAKUNI มาจากธุรกิจรับเหมาก่อสร้างกว่า 3,139 ้ ล้านบาท เพิ่มขึ้น 941.92 ล้านบาท คิดเป็น 42.86% เนื่องจากการส่งมอบงานรับ ่ เหมาก่อสร้าง**น้ำมัน**และแก๊สที่ได้รับการว่าจ้างในปี 2564 ซึ่งอยู่ในช่วงกลาง ้สัญญา จึงทำให้สามารถส่งมอบอำนาจควบคุมในงานให้กับลูกค้าได้มากกว่าปี ีก่อน

รวมทั้งปัจจุบันกลุ่มบริษัทมีงานรับเหมาก่อสร้าง**น้ำมัน**และแก๊สที่อยู่ระหว่าง ก่อสร้างและยังไม่รับรู้รายได้ จำนวบ ขายแก๊ส 541.34 ล้านบาท เพิ่มขึ้น $\equiv \textsf{NCX}$ 

กลุ่มบริษัทได้ขยายฐานลูกค้าไปในส่ ขึ้น รายได้จากธุรกิจธุรกิจจำหน่ายอุ ้ เนื่องจากราคา**น้ำมัน**ที่ผันผวนทำให้

นอกจากนี้บริษัทยังมีรายได้จาก ปลอดภัย โดยในช่วงเดือนธันวาคม

 $\frac{1}{\sqrt{2}}$  "โจ ไบเดน" or "sustai $\times$  Q เทียบกับงวดเดียวกันของปีก่อนหน้า Source v En|Th v Any Time v || ขณะที่รายได้จากธุรกิจขนส่งท' ← 14 ▶ □ □ ■ ■ ヘ ン C-230301005011.pdf Story สนใจในการติดตั้งระบบแก๊สเพิ่มมาก คอลัมน์ รอบโลกวันนี้: รมว.คลังสหรัฐฯ เยือนยูเครนไม่แจ้งล่วงหน้า 土 Source - แนวหน้า Wednesday, March 01, 2023 06:13

 $\times$  Q

เคียฟ (เอเอฟพี/รอยเตอร์ส) - เจเน็ต เยล เลน รัฐมนตรีคลังของสหรัฐฯ ไปเยือนกรุงเคียฟของ ยูเครนโดยไม่ประกาศล่วงหน้าเมื่อวันจันทร์ตาม เวลาท้องถิ่น เพื่อตอกย้ำเรื่องสหรัฐฯ ให้การ สนับสนุนแก่ยูเครนที่กำลังสู้รบกับรัสเซีย และ ประชาสัมพันธ์ความช่วยเหลือทางเศรษฐกิจที่ สหรัฐฯ ให้แก่ยูเครน

นางเยลเลนเดินทางไปยูเครนด้วยวิธีเดียวกัน ับที่ประธานาธิบดี **โจ ไบเดน** ของสหรัฐฯ ทำ โดย ıารนั่งเครื่องบินทหารไปลงจอดที่โปแลนด์ แล้ว

**ตัวอย่าง คำ อธิบ ธิ าย**

**พลังงาน และ พลังงาน and พลังงาน**

**ค้นหาข้อมูล มู ที่มี ที่ คำ มี คำ ค้นทุก ทุ คำ ปรากฏอยู่**

**หรือ รื พลังงาน or พลังงาน**

**ค้นหาข้อมูล มู ที่มี ที่ คำ มี คำ ค้น คำ ใดคำ หนึ่งปรากฏอยู่**

**และไม่ พลังงาน and not พลังงาน**

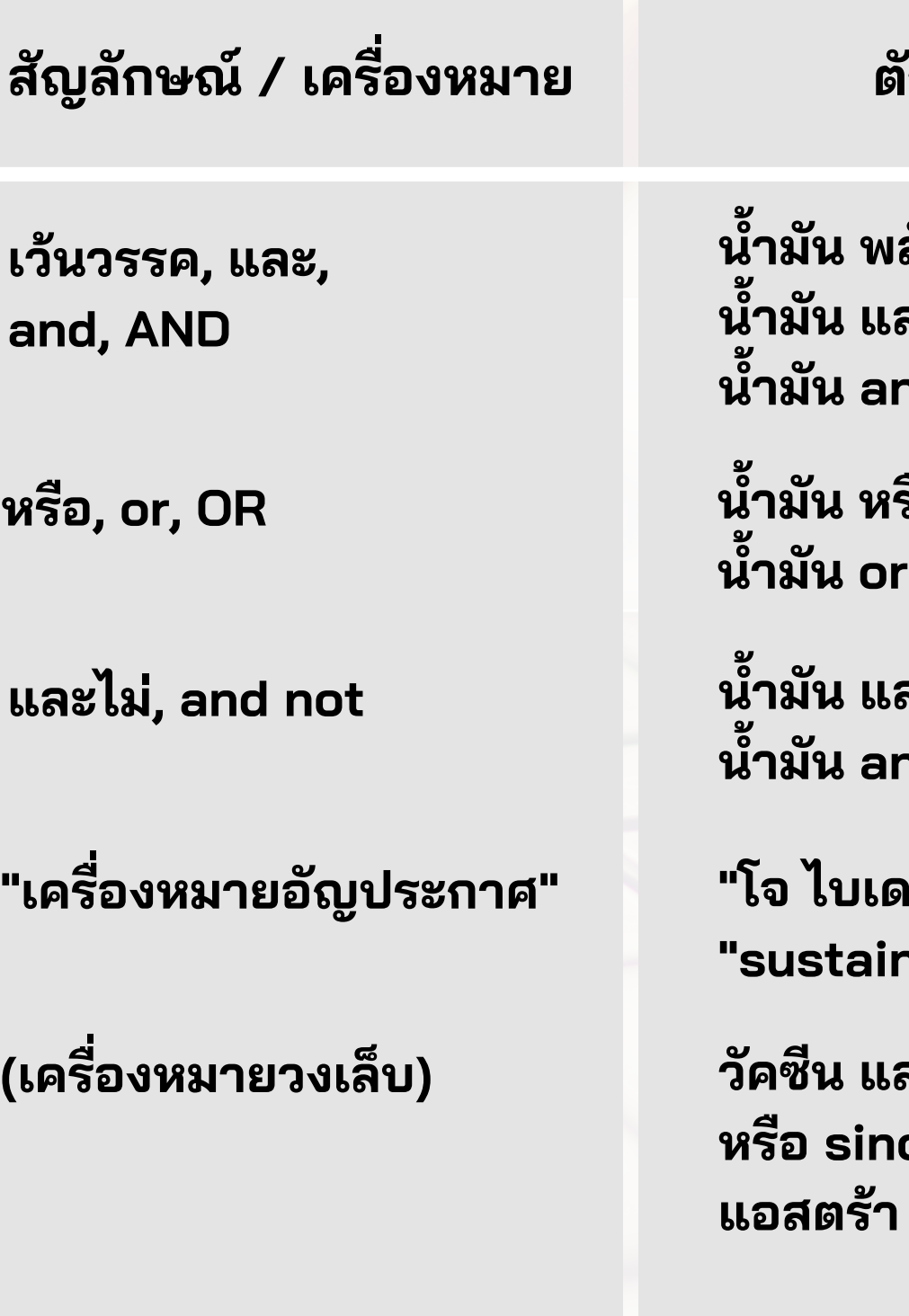

**ค้นหาข้อมูล มู ที่มี ที่ คำ มี คำ ค้นคำ แรก ปรากฏอยู่แ ยู่ ต่ไม่มี ม่ คำ มี คำ ค้นถัดไป**

**งหมายอัญประกาศ" "โจ ไบเดน" or "sustainable energy"** **ค้นหาข้อมูล มู โดยใช้ว ช้ ลี หรือ รื ชื่อ ชื่ และนามสกุล กุ ของบุคคล**

## **เงื่อ งื่ นไขที่ใช้ใช้ นการค้นหา เมื่อ มื่ ใช้คำ ช้ คำ ค้นมากกว่า ว่ 1 คำ หรือ รื ค้นหาด้วยวลี**

**และ (ซิโซิ นแวค sinovac หรือ รื ร้ หรือ รื astra)**

**ค้นหาข้อมูล มู โดยใช้เ ช้ งื่อ งื่ นไข มากกว่า ว่ 1 อย่า ย่ งพร้อ ร้ มกัน เช่น ช่ ใช้ทั้ ช้ง ทั้ และ / หรือ รื ในชุดคำ ค้นเดียวกัน**

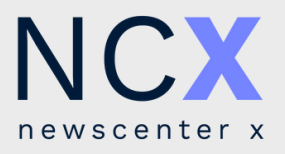

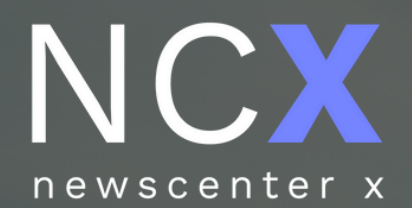

# **การค้นหาโดยระบุ แหล่งที่มา ภาษา**

**ช่ว ช่ งเวลา**

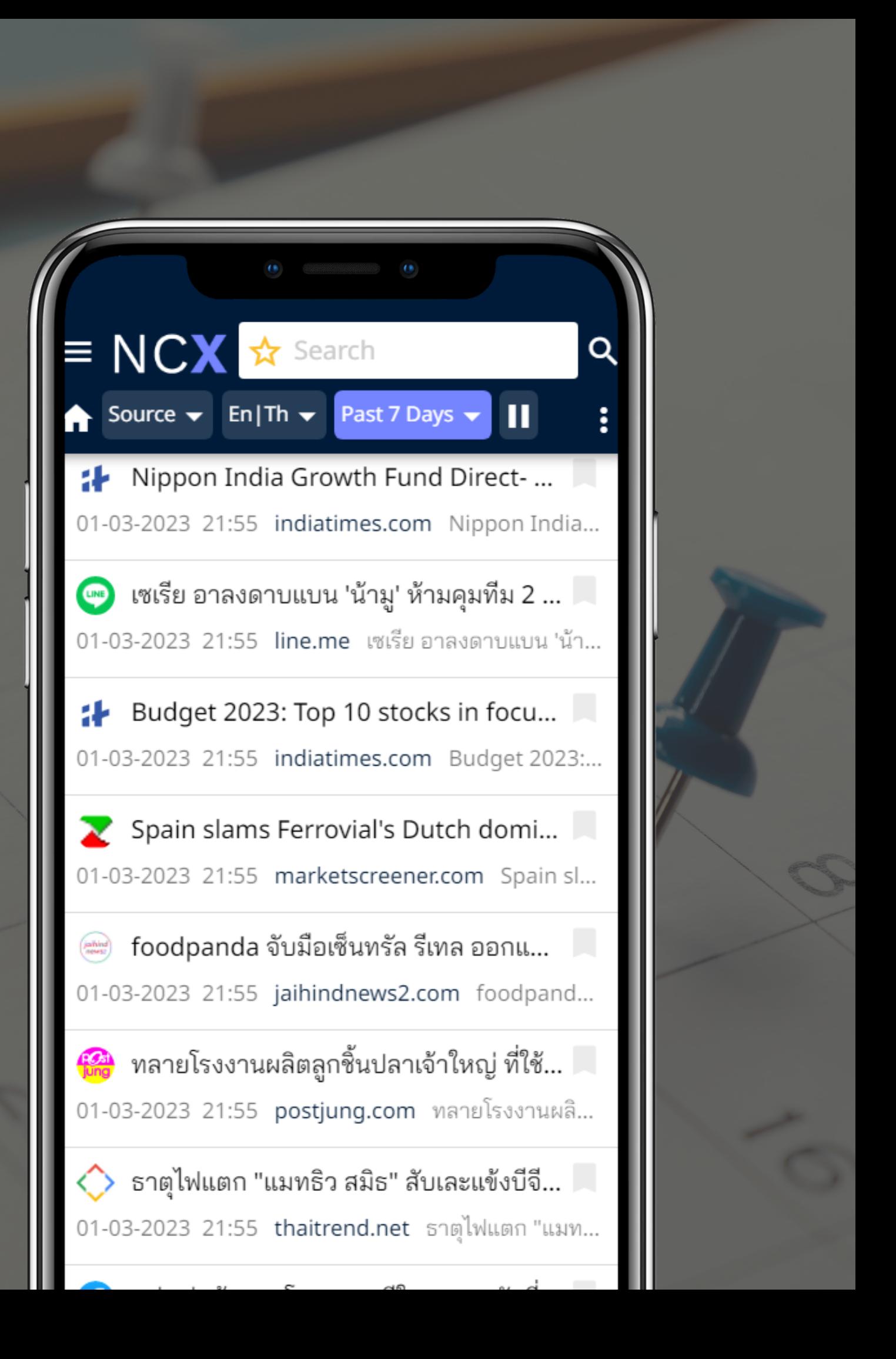

- หลังจากเลือกเรียบร้อยแล้ว ไอคอนจะเปลี่ยนสี เพื่อให้ผู้ใช้งานทราบว่ากำลังใช้งานฟังก์ชันระบุแหล่งที่มาอยู่ โดยสามารถกลับสู่ค่สู่ ค่ าตั้งต้นได้ ด้วยการเลือกที่ **All Sources**หรือ รื ไอคอน

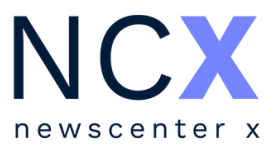

### ระบุแหล่งที่มา

- เคราะห์หลักทรัพย์และสินค้าโภคภัณฑ์จากโบรกเกอร์,
- ั้งในและต่างประเทศ, ข้อมูลเสริมอินๆ
- มูลจากหนังสือพิมพ์และนิตยสาร
	- บไซต์ทั้งในและต่างประเทศ
		- ชี ลมีเดีย (Facebook, Twitter, Youtube)
	- มูลที่ต้องการสืบค้น (อธิบายขั้นตอนในหน้าถัดไป)

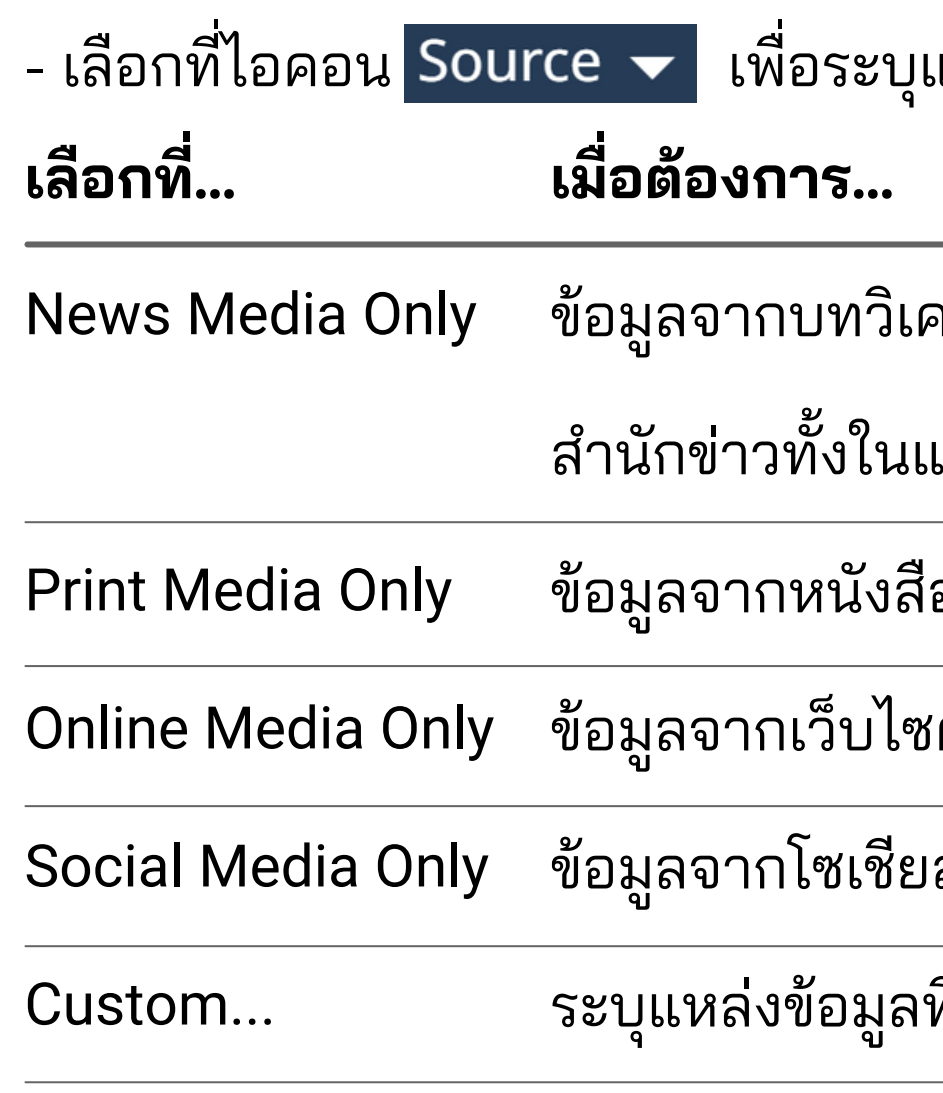

## **การค้นหาโดยระบุแหล่งที่มาตามกลุ่ม ลุ่ สื่อ**

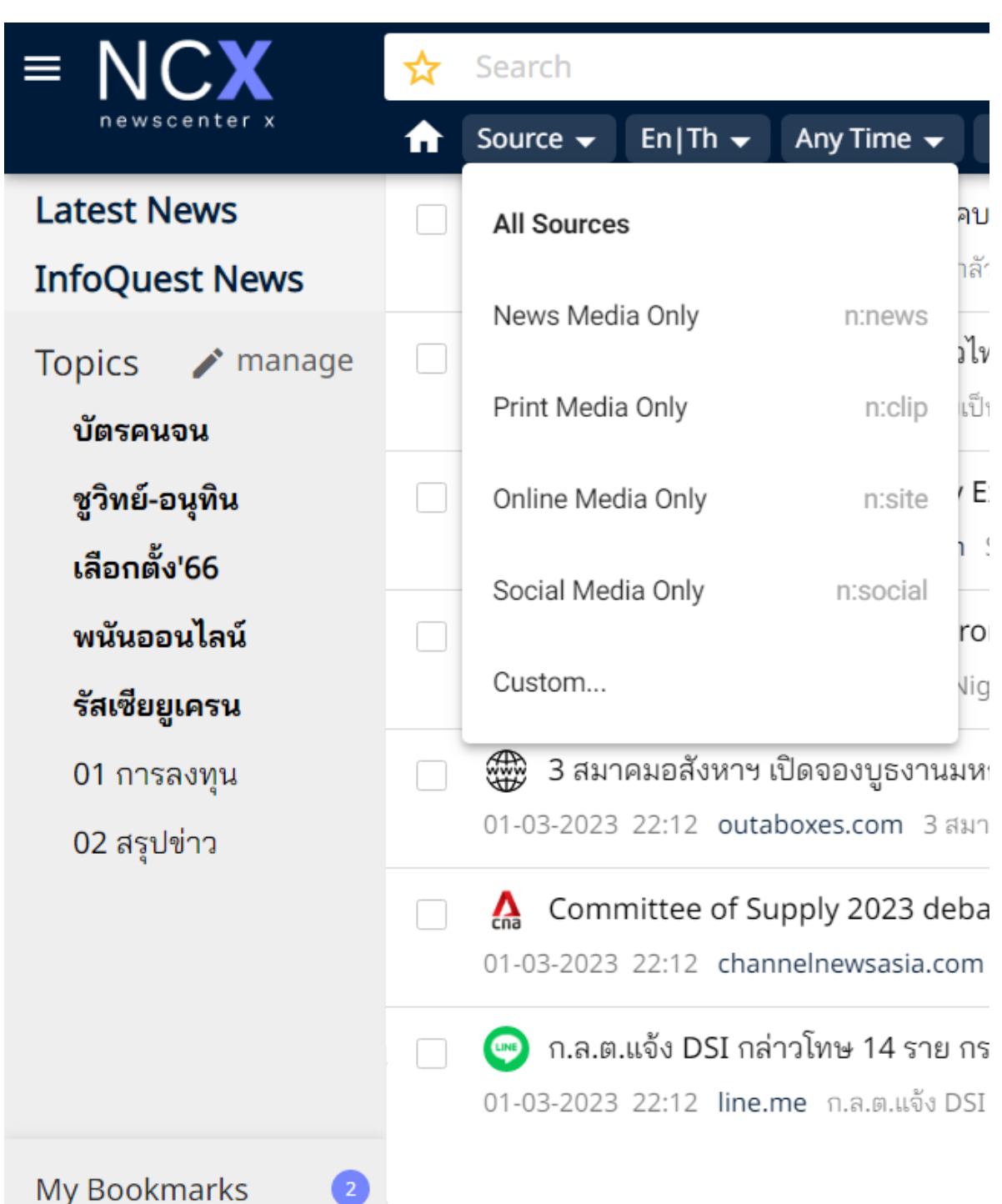

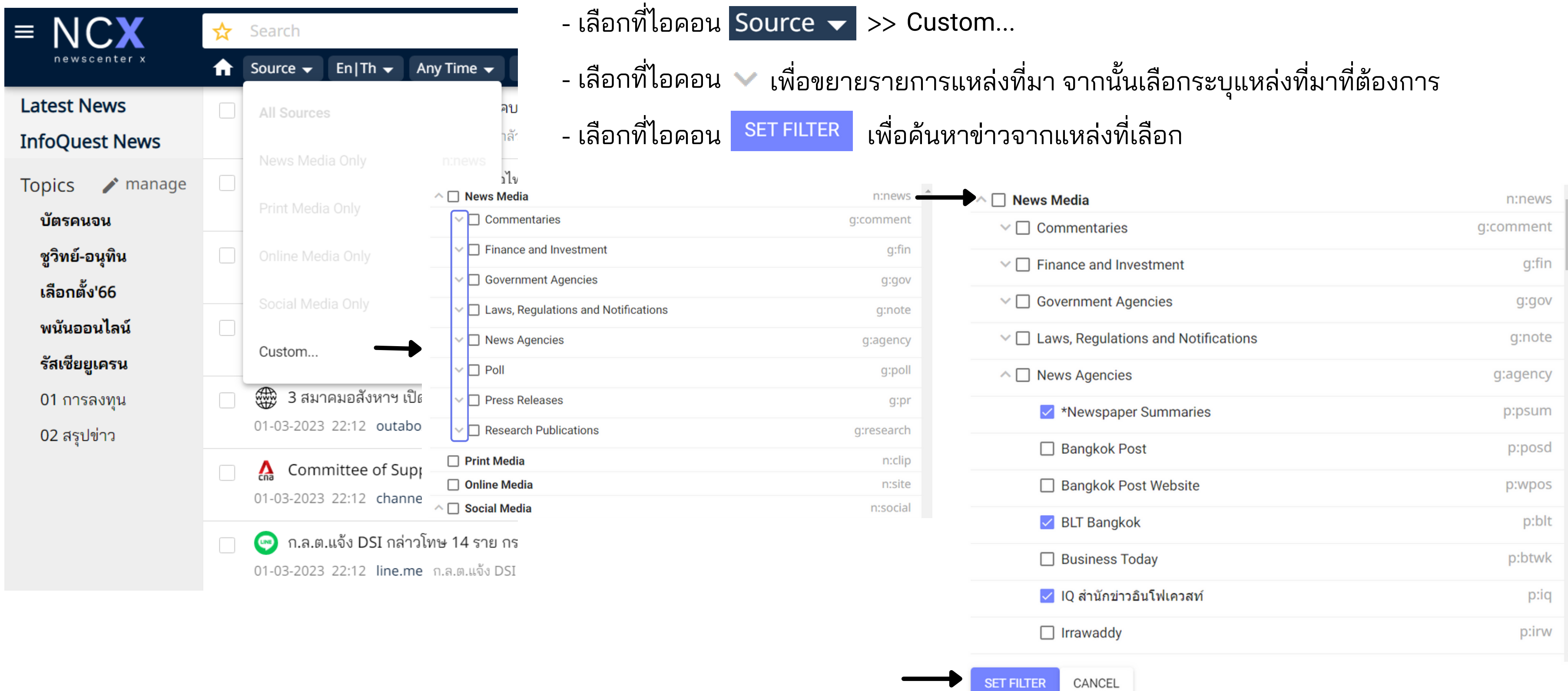

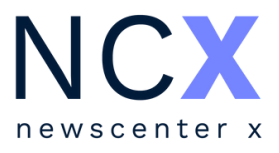

## **การค้นหาโดยระบุแหล่งที่มาเป็น ป็ รายแหล่ง**

M).

## รี บร้อ ร้ ยแล้ว ไอคอนจะเปลี่ยนสี านทราบว่ากำลังใช้งานฟังก์ชันระบุภาษาอยู่ โดยสามารถกลับสู่ค่าตั้งต้นได้ ด้วยการเลือกที่ All

าวภาษาอังกฤษเท่านั้น

าวภาษาไทยเท่านั้น

ระบุภาษา

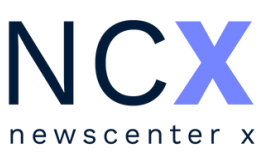

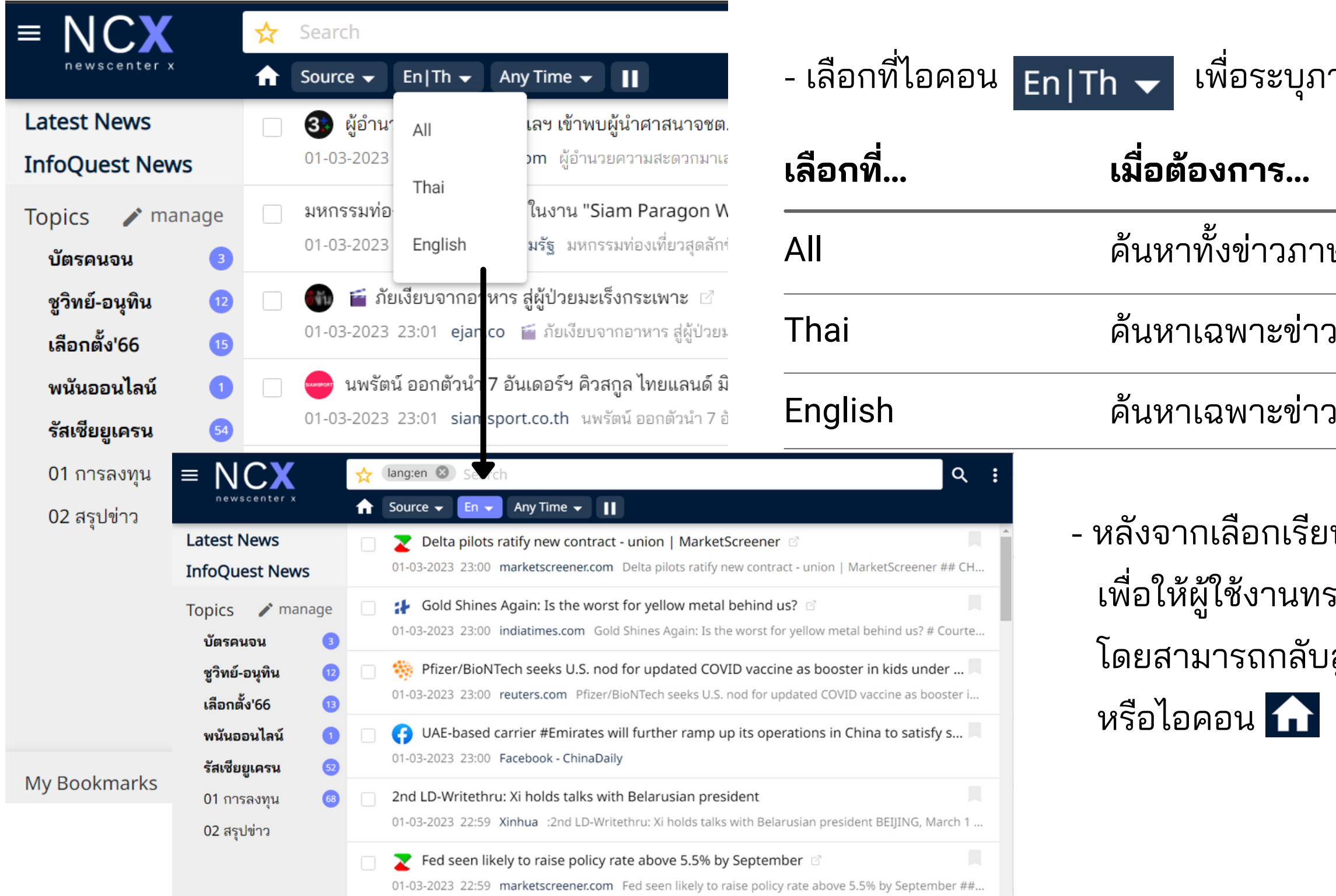

วภาษาไทยและภาษาอังกฤษ

**การค้นหาโดยระบุภาษา**

- เลือกที่ไที่ อคอน ในส่ว ส่ นของ Ranges**เลือกที่.ที่ ..** Any Time Past 7 Days Today Yesterday Last Month **เมื่อ มื่ ต้องการ...** ค้นหาโดยไม่ระบุช่วงเวลา ค้นหาข่าวในช่วง 7 วันที่ผ่านมา ค้นหาเฉพาะข่าววันนี้ ค้นหาเฉพาะข่า ข่ วของเมื่อวาน ค้นหาเฉพาะข่าวของเดือนที่ผ่านมา การระบุช่ว ช่ งเวลาใดๆ ก็ตาม หากต้องการให้ระบบแสดงผล โดยการเรียงลำดับจากข่าวเก่าที่สุดขึ้นมาก่อน ให้เลือกที่ **1) การระบุจากช่ว ช่ งเวลาตามที่กำ ที่ กำ หนดไว้ใว้ ห้**

Show Oldest News First

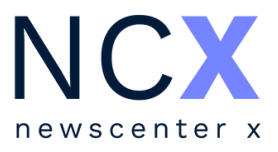

## **การค้นหาโดยระบุช่ว ช่**

**VIJAา** การค้นหาโดยระบุช่วงเวลา สามารถทำได้ 2 วิธี ดังนี้

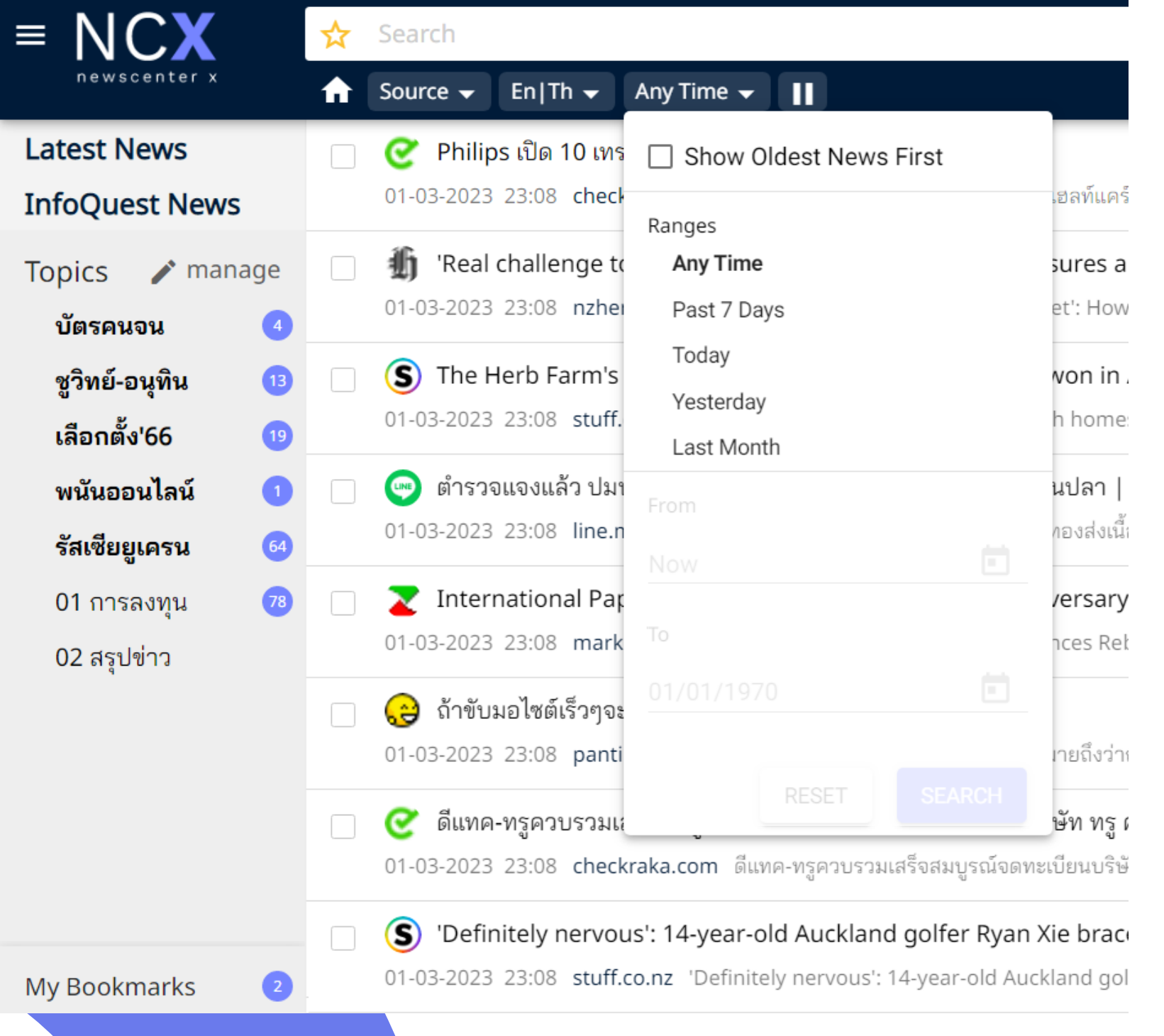

**2) การระบุจากวัน วั ที่ปที่ ฏิทิน** From 1/2/2023 To 8/2/2023

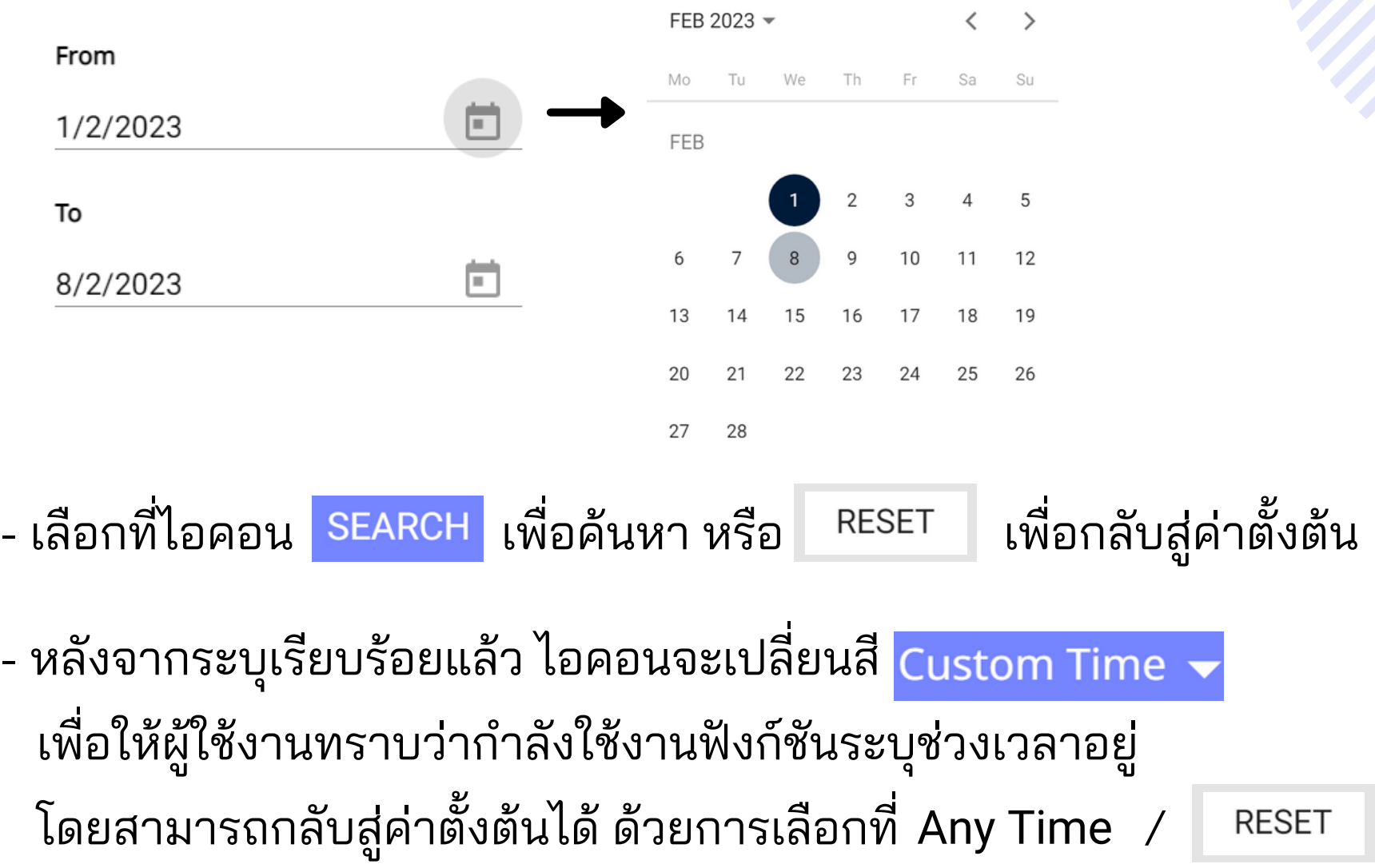

หรือ รื ไอคอน

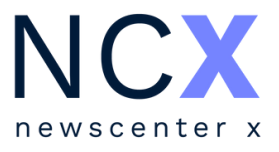

### - เลือกที่ไอคอน Any Time <del>↓</del> ในส่วนของ From / To

### - เลือกที่ไอคอน ����� เพื่อระบุวันที่เริ่มต้น และวันที่สิ้นสุด ของการค้นหา

## **การค้นหาโดยระบุช่ว ช่ งเวลา**

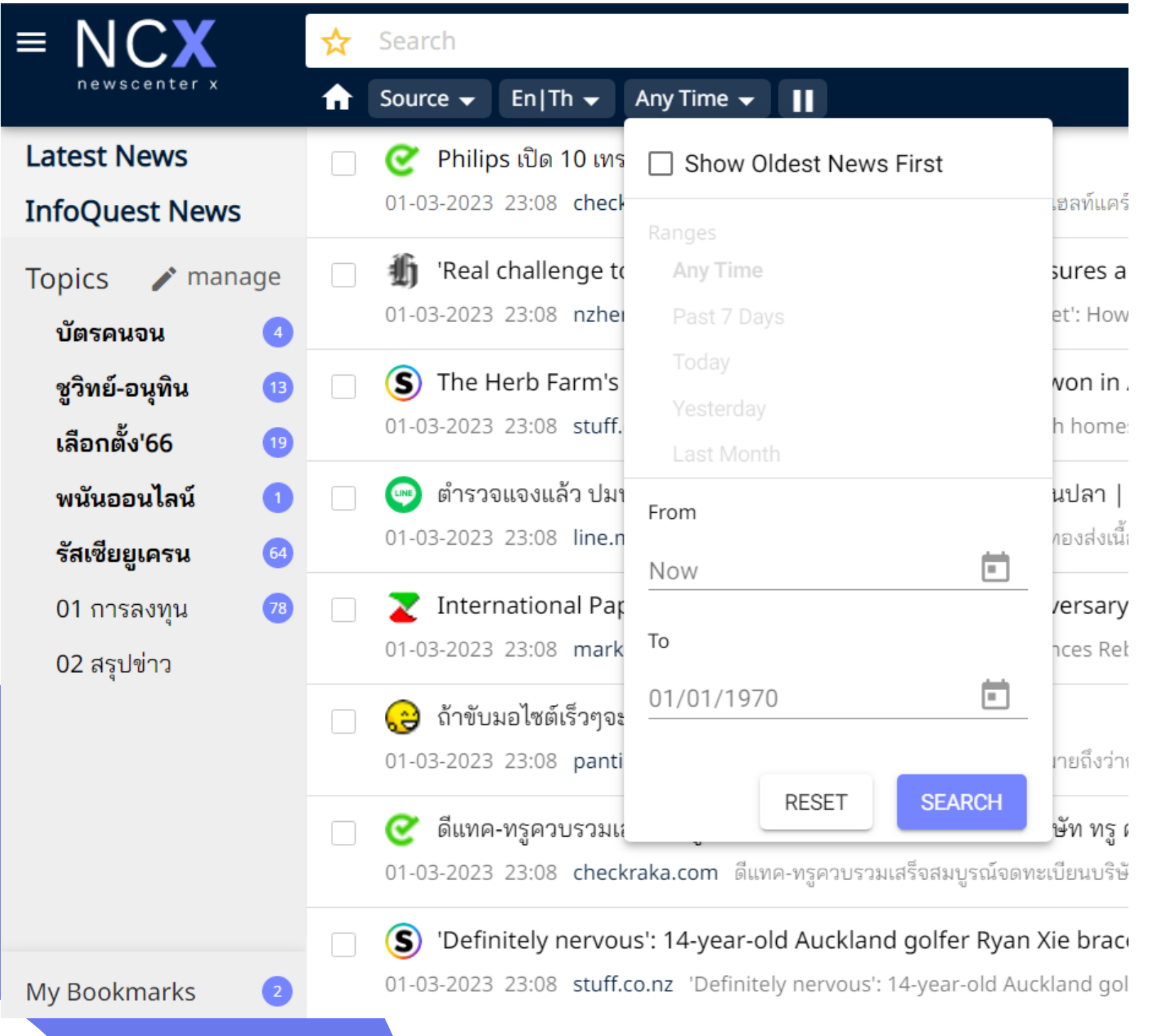

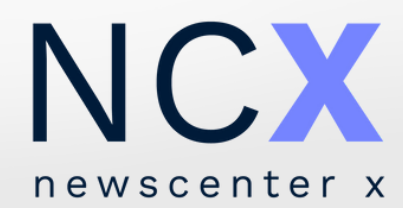

# **การบันทึกคำ ค้น เป็นหัวเรื่อ รื่ งส่วนตัว**

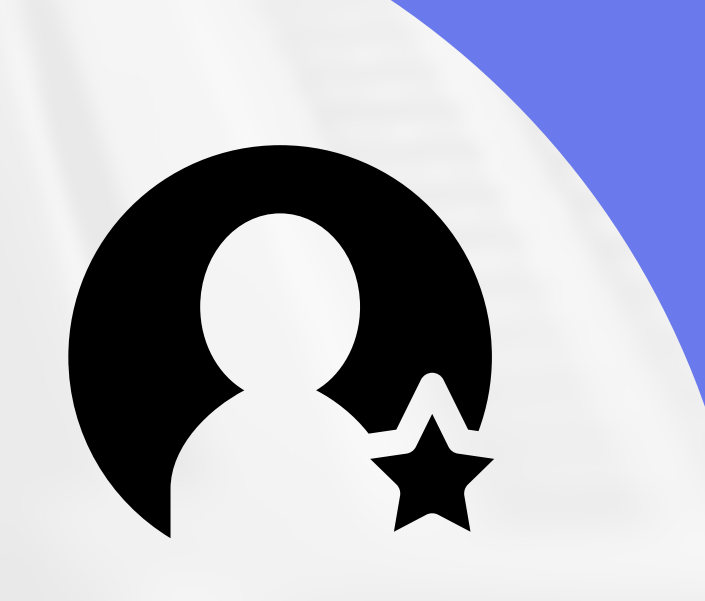

- ผู้ใช้งานสามารถเรียกดูหัวเรื่องส่วนตัวได้จากแถบเมนูด้านซ้าย [หัวเรื่องที่ได้รับการบันที่กโดยผู้ใช้งานจะแสดงไอคอน กำ กับอยู่ด้ ยู่ ด้ านหน้าคำ ค้น]

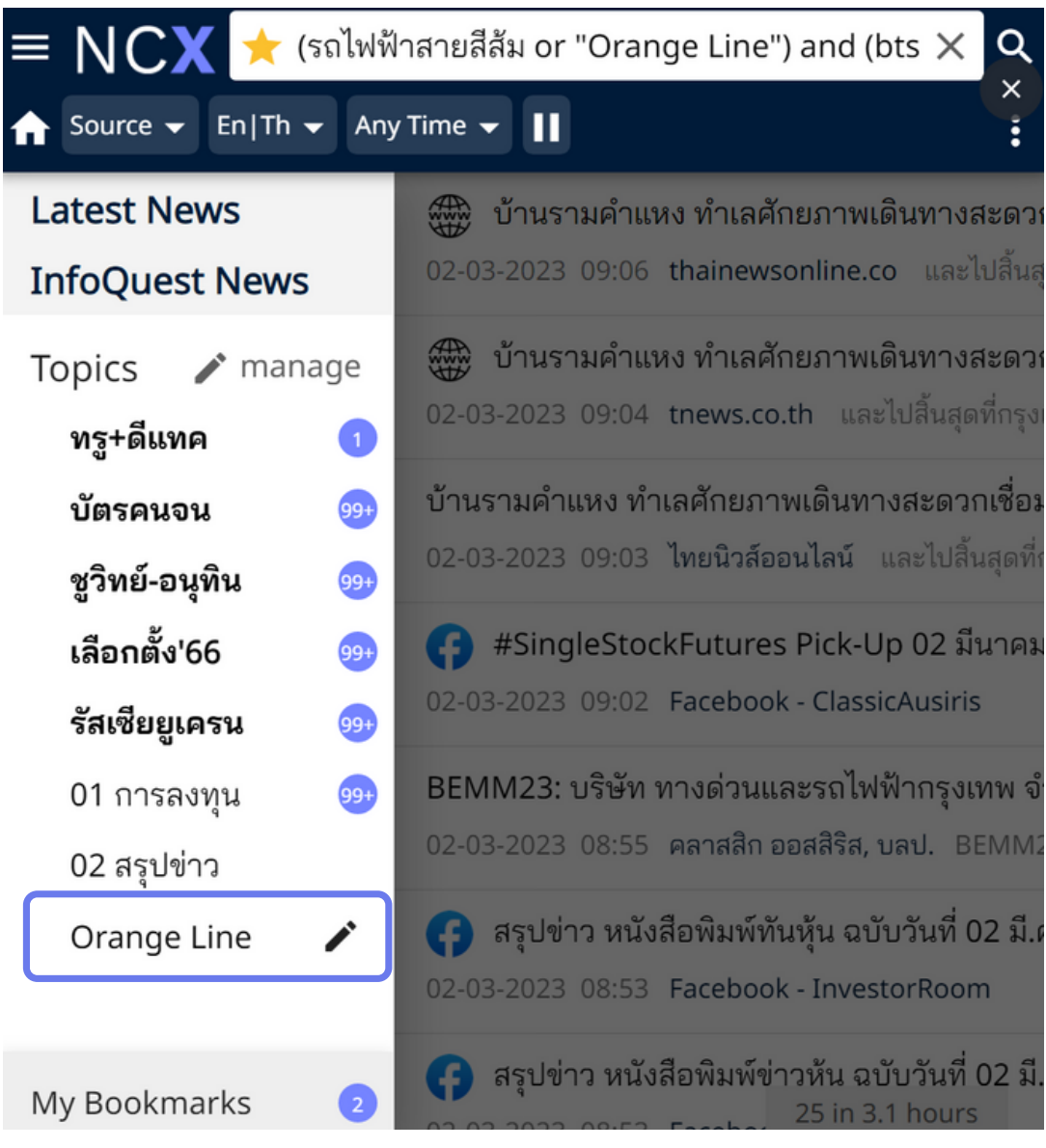

## **วิธีวิบั ธีน บั ทึกคำ ค้นเป็น ป็ หัวเรื่อ รื่ งส่วนตัว วิธีวิเ**

- พิมพ์คำค้น / กลุ่มคำที่ต้องการลงในช่องค้นหา และกด Enter หรือ
- เลือกที่ไอคอน รับ เพื่อเข้าสู่เมนูตั้งหัวเรื่องส่วนตัว
- ตั้งชื่อหัวเรื่อง (Topic Name) พร้อมทั้งสามารถแก้ไข/ เพิ่มเติมคำค้น ได้ที่ช่ ที่อ ช่ งคำ ค้น [Query]
- เลือกปุ่ม ปุ่ เพื่อบันที่ก

newscenter

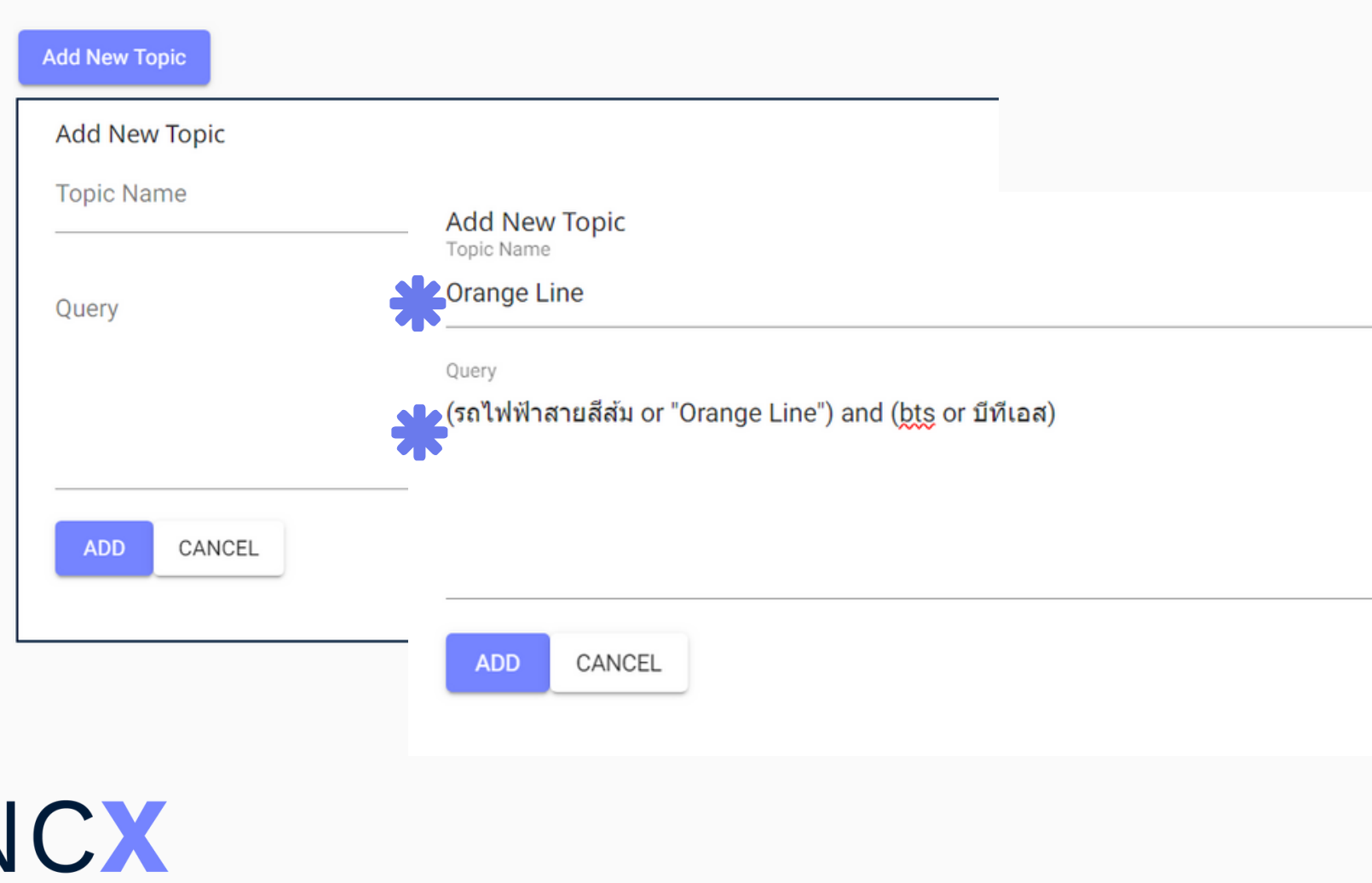

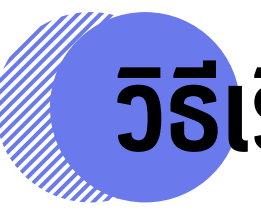

## **ธี รีย รี กใช้ง ช้ านหัวเรื่อ รื่ งส่วนตัว**

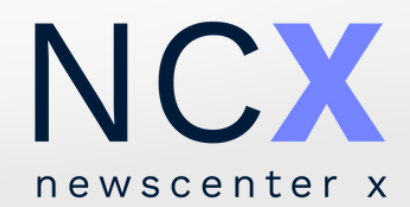

# **การแก้ไข การลบ การเพิ่ม การจัด จั การหัวเรื่อ รื่ งส่วนตัว**

- เลือกที่ไอคอน ��� manage เพื่อเข้าสู่หน้าจัดการหัวเรื่อง
- เลือก <mark>Edi</mark>t ท้ายหัวเรื่องส่วนตัวที่ต้องการแก้ไข
- หลังจากแก้ไขเรีย รี บร้อ ร้ ย เลือกที่ไที่ อคอน เพื่อ พื่ บัน บั ทึก ทึ

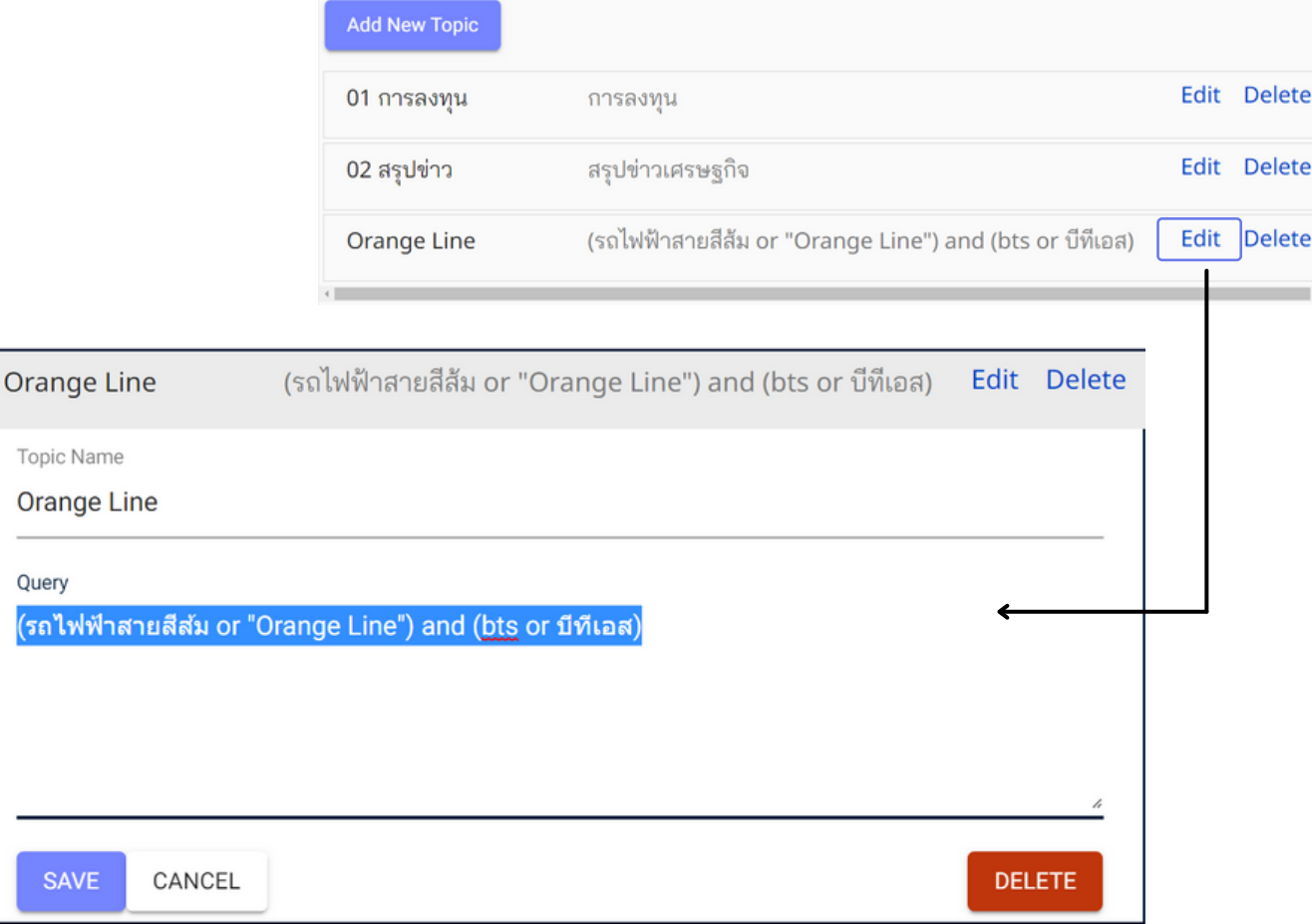

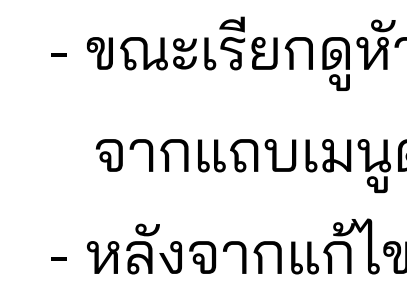

### ผู้ใช้งานสามารถเลือกวิธิการเข้าสู่หน้าจัดการหัวเรื่องส่วนตัวเพื่อแก้ไขข้อเ ข้

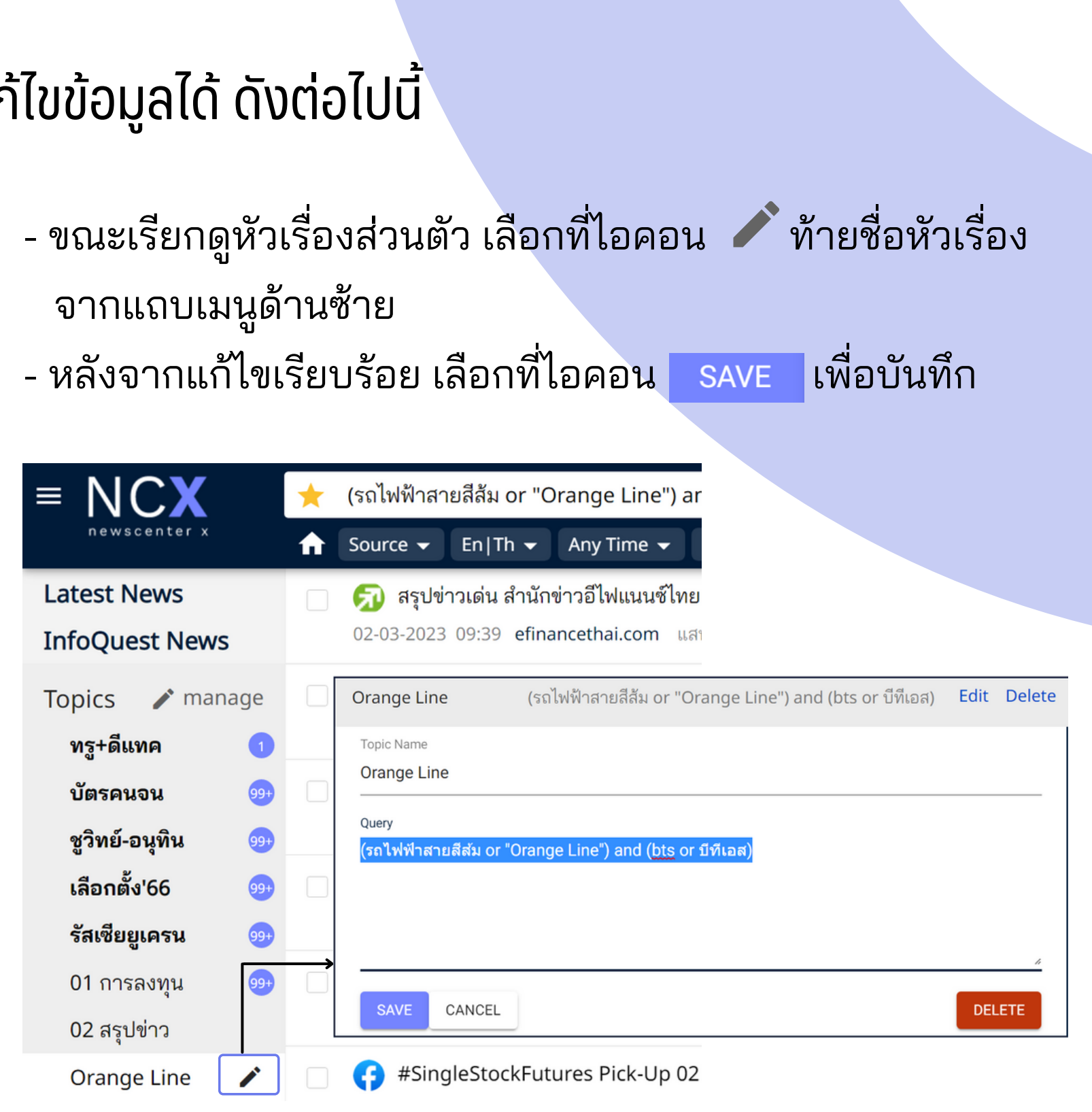

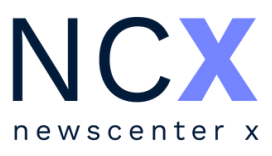

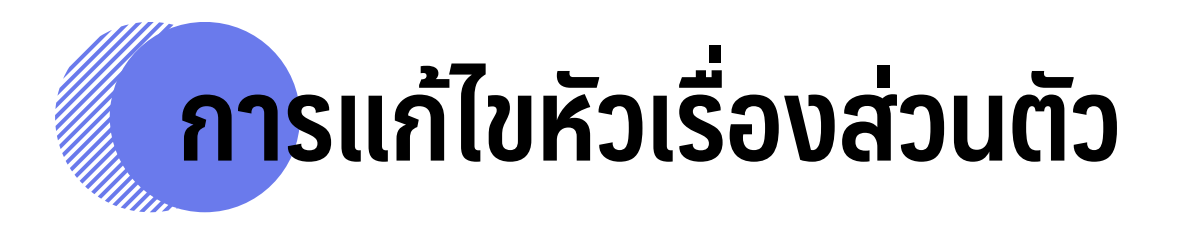

- ผู้ใช้งานสามารถลบหัวเรื่องส่วนตัวได้โดยเข้าไปยังหน้าจัดการ หัวเรื่อง ด้วยวิธีเดียวกับการแก้ไขหัวเรื่องส่วนตัว (หน้า 20)
- เลือกที่ไอคอน <mark>pelete</mark> เพื่อลบ
- จากนั้น จะมีหน้าต่างข้อความเพื่อให้ผู้ใช้งานยืนยันการลบ หัวเรื่องดังกล่าวอีกครั้ง เลือกที่ไอคอน <mark>pelete เ</mark>พื่อยืนยัน หรือ | <sup>CANCEL</sup> | เพื่อยกเลิก
- เมื่อลบเรีย รี บร้อ ร้ ยแล้ว หัวเรื่อ รื่ งจะหายไปจากแถบเมนู

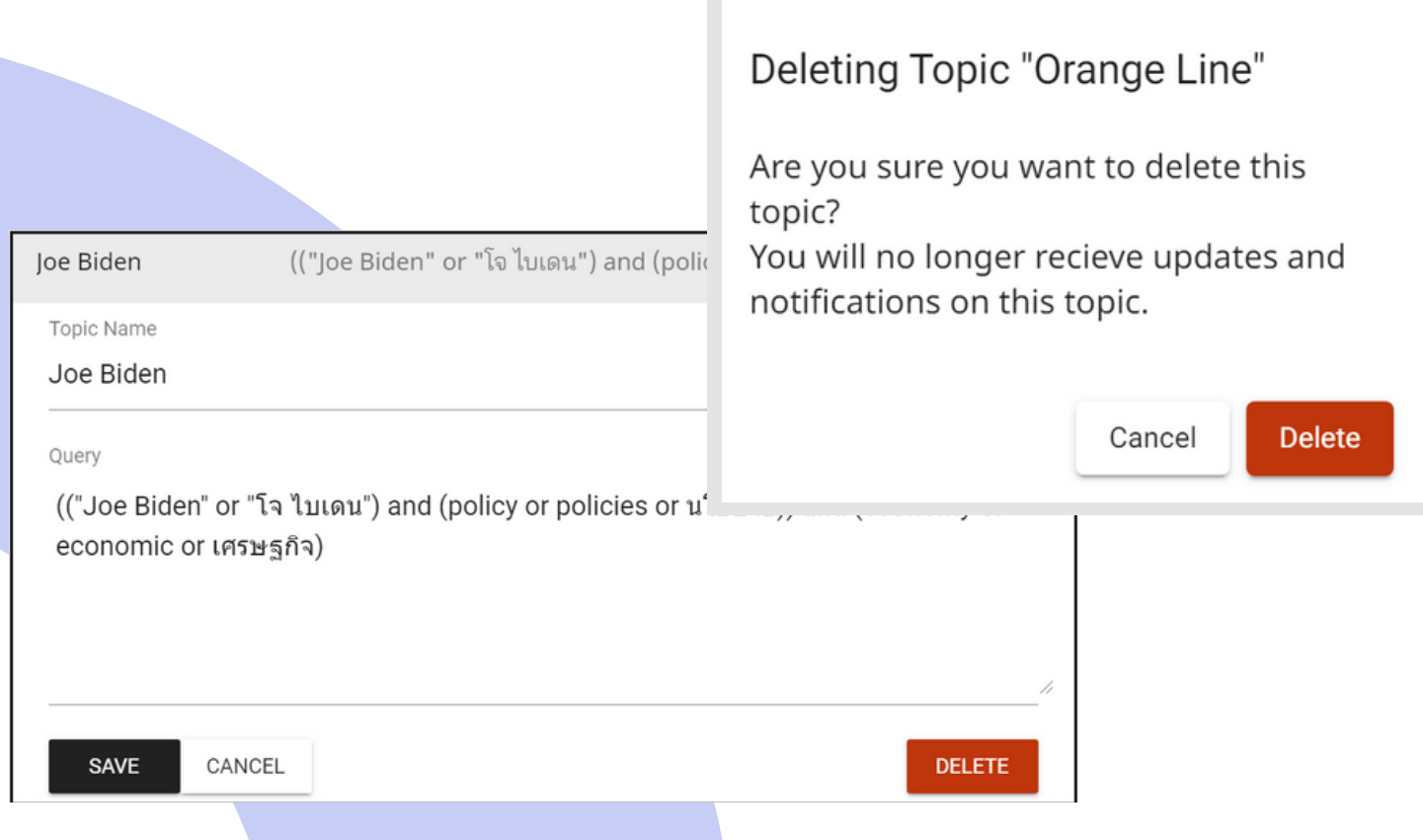

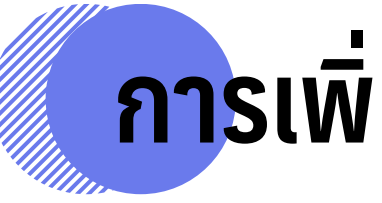

นอกจากการบันที่กคำค้นเป็นหัวเรื่องส่วนตัวตามขั้นตอนในหน้า 18 ผู้ใช้งานยังสามารถเพิ่มหัวเรื่องส่วนตัวใหม่ ได้โดยวิธีต่อไปนี้

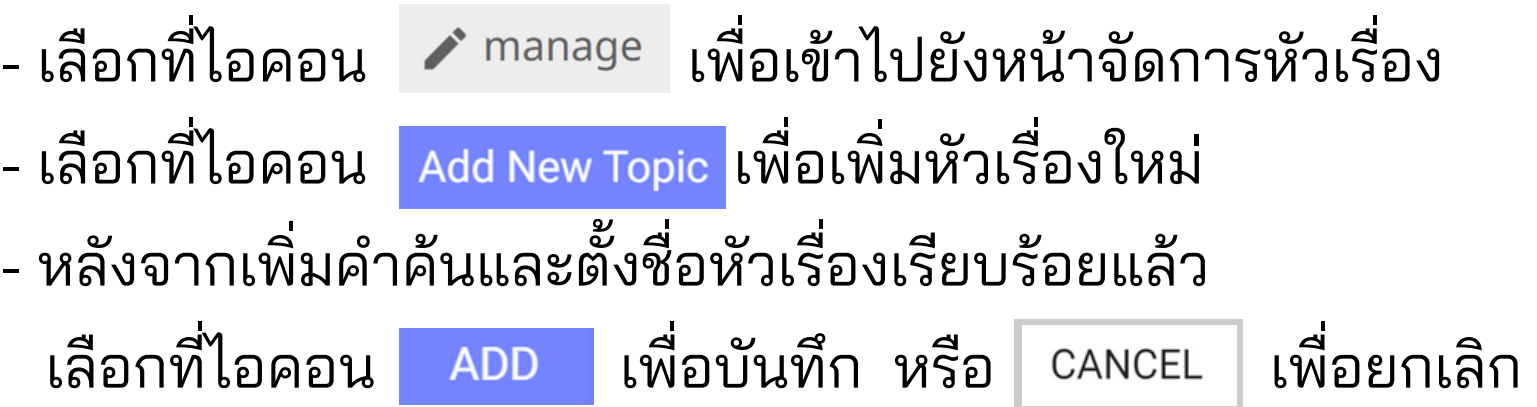

- 
- 
- หลังจากเพิ่ม พิ่

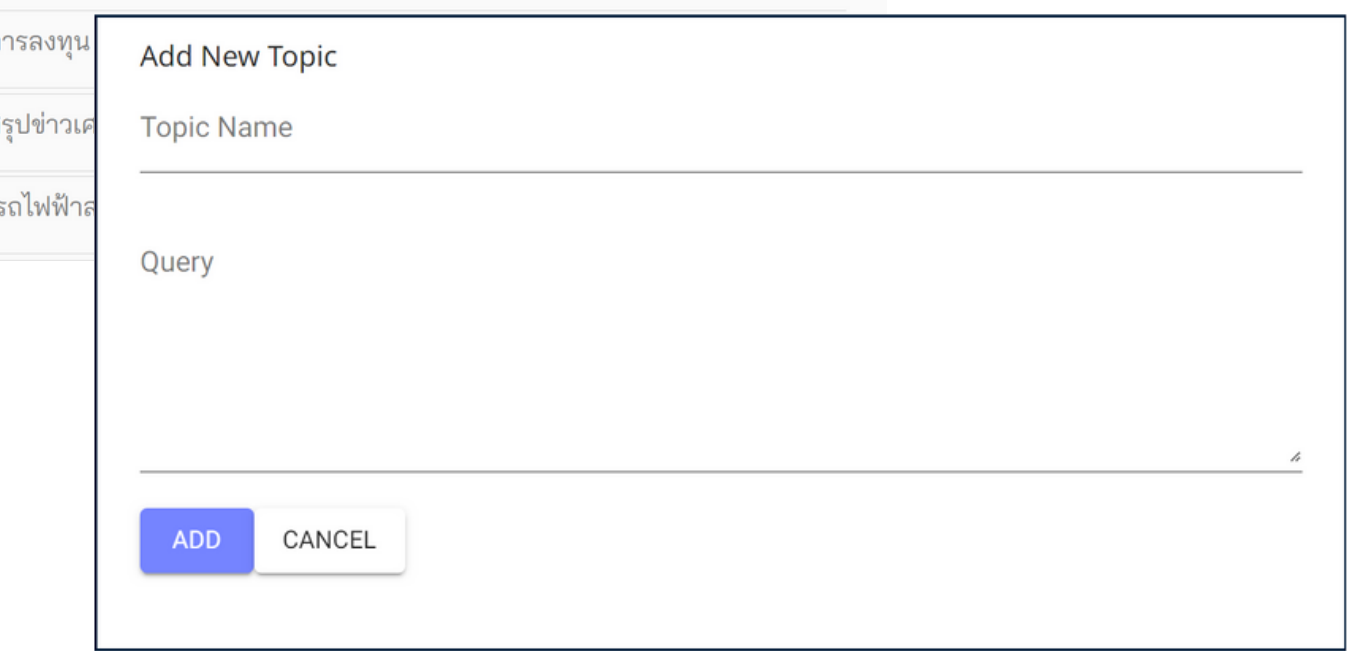

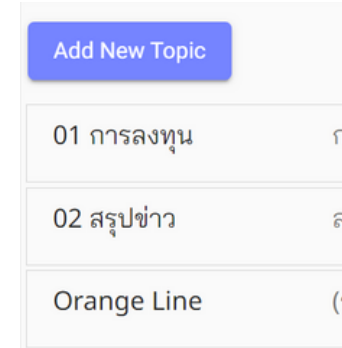

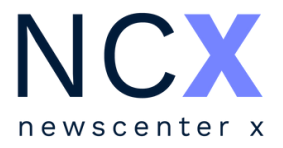

## **การลบหัวเรื่อ รื่**

## **งส่วนตัว การเพิ่มหัวเรื่อ รื่ งส่วนตัว**

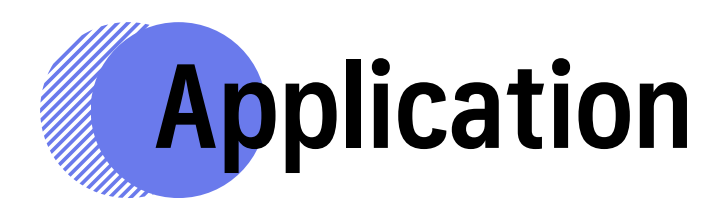

### สามารถดาวน์โหลดแอพพลิเคชั่นได้ทั้งใน app store และ play store

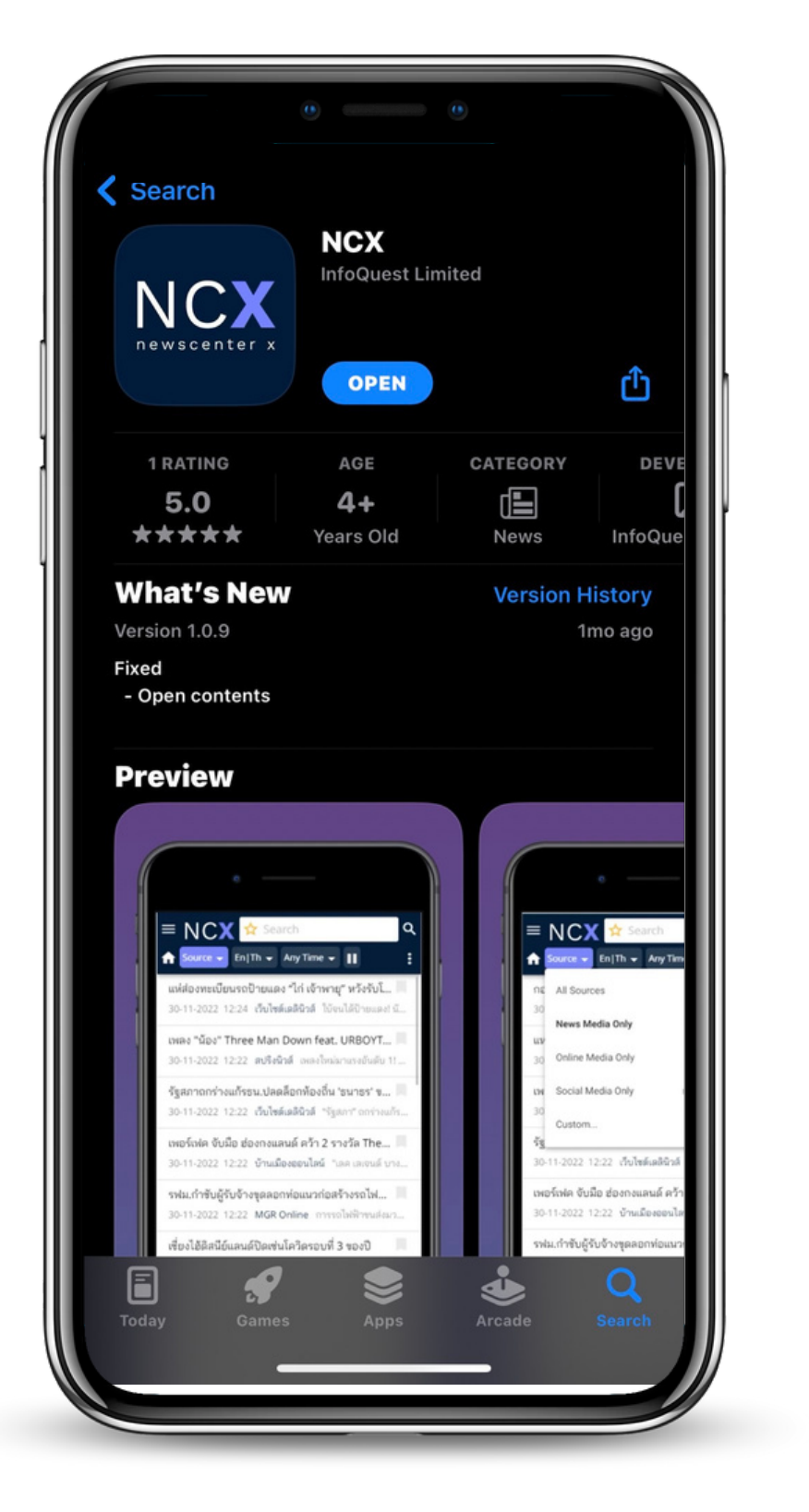

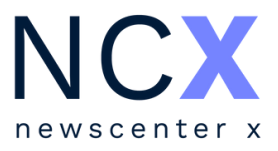

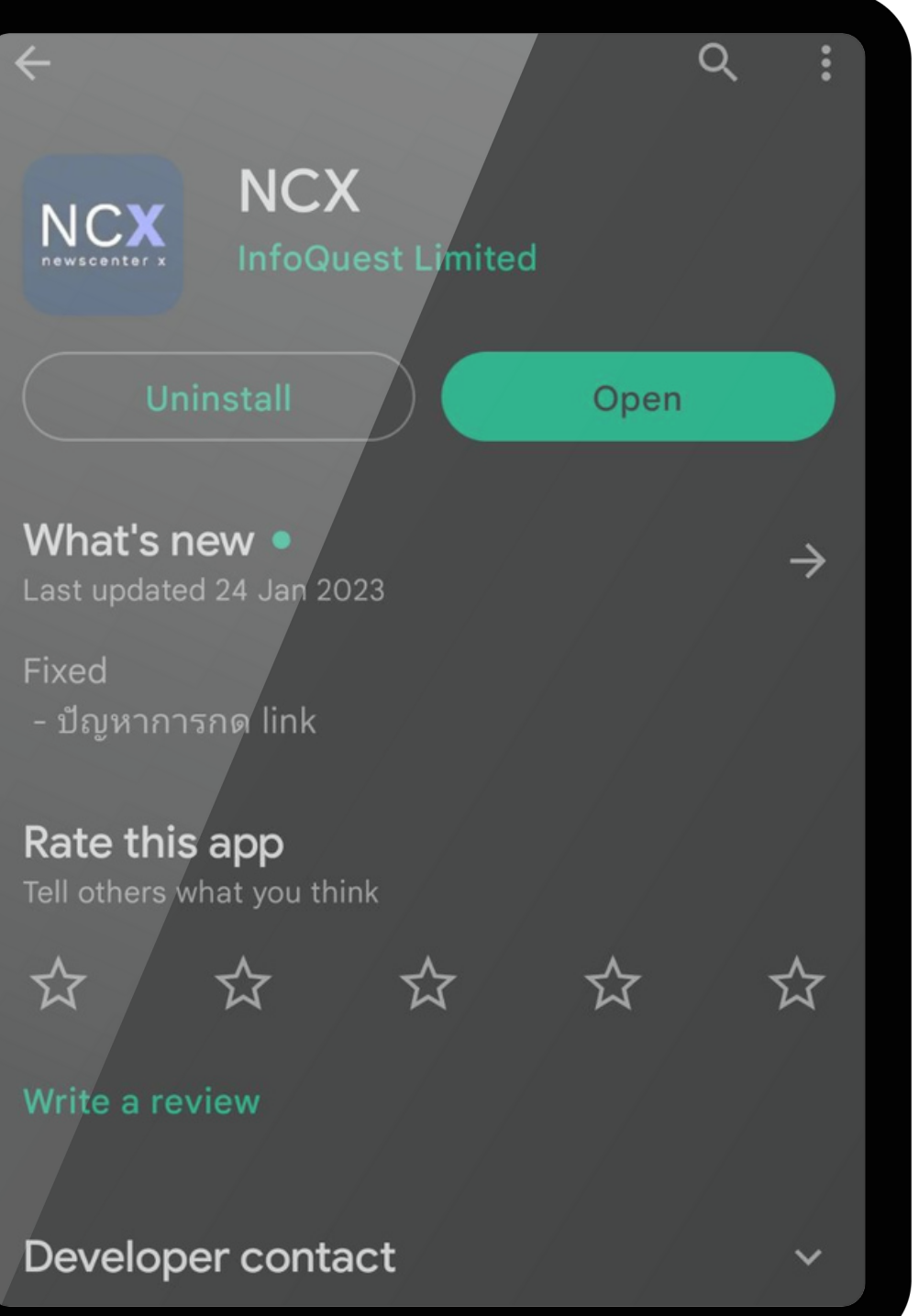

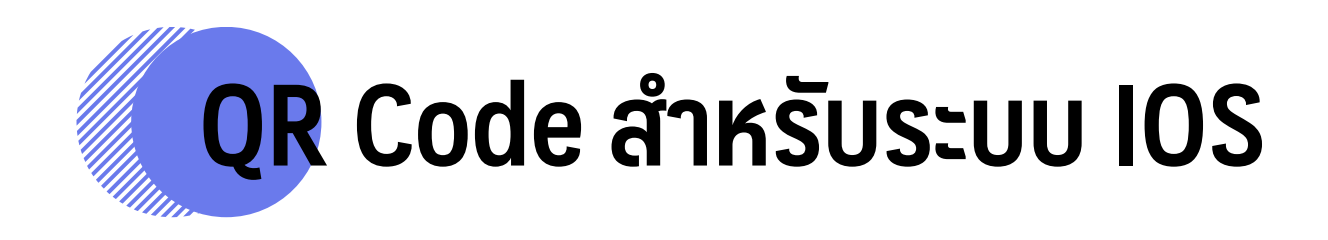

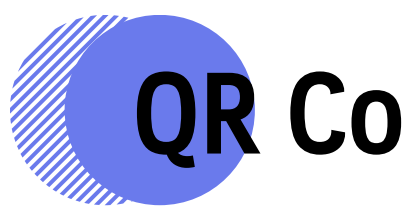

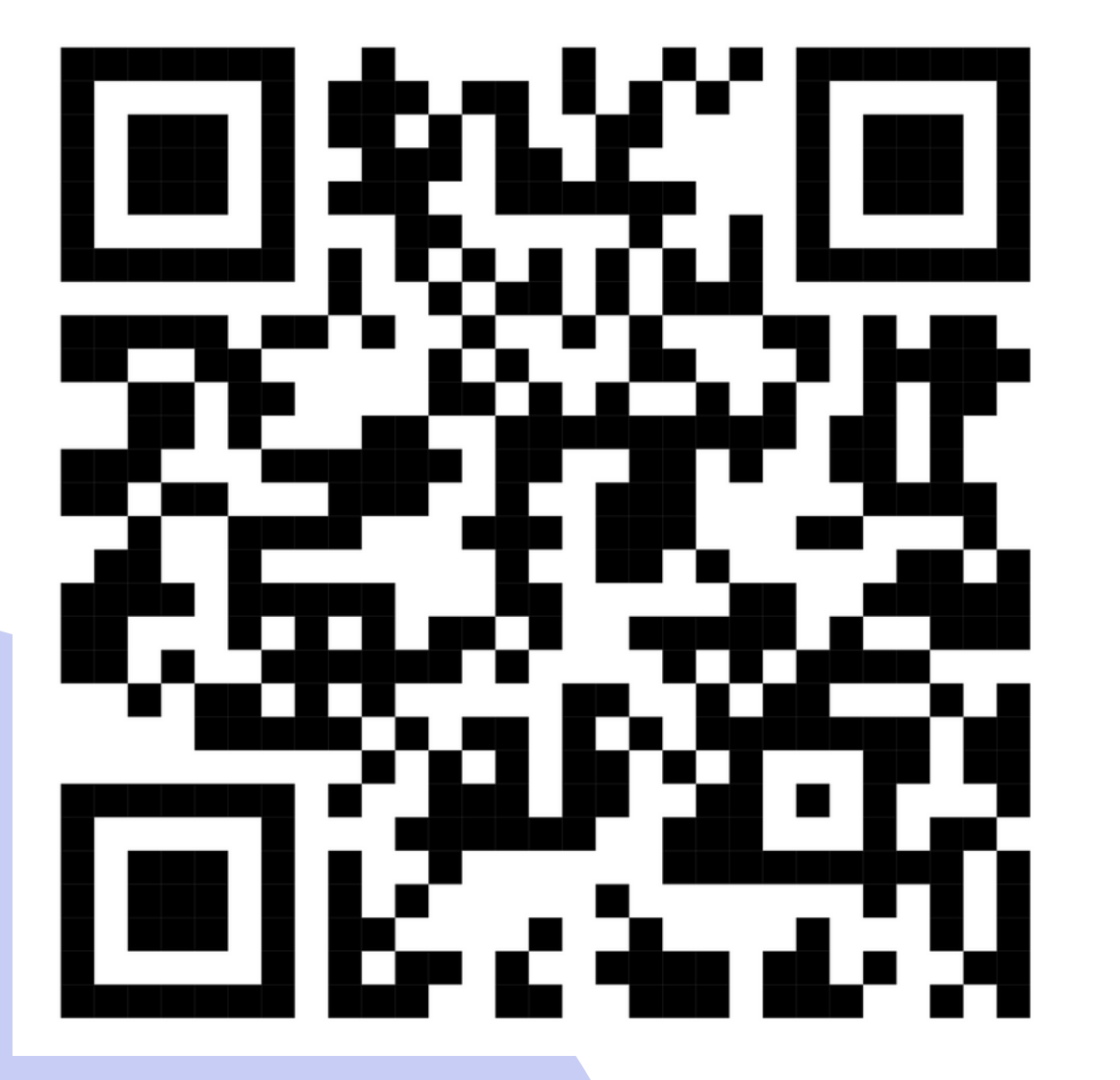

## **ระบบ IOS QR Code สำ หรับ รั ระบบ Android**

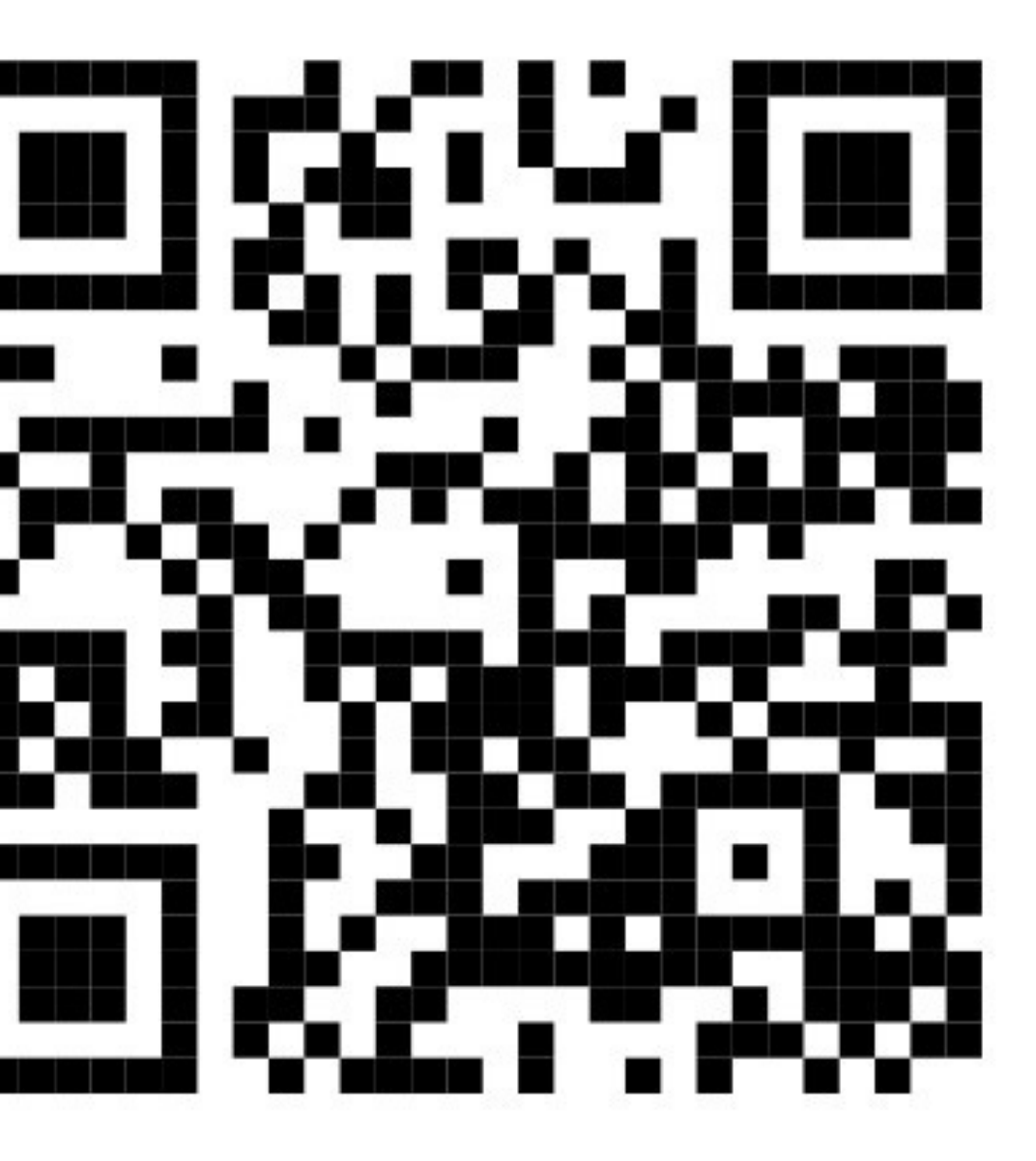

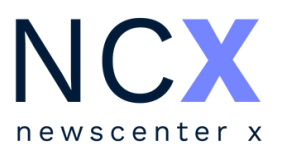

For more information, please contact us 02-651-4700 Ext. 444

### **Dataxet Limited**

888/178 Ploenchit Road, 17th Floor, Mahatun Plaza Building Lumpini, Patumwan, Bangkok 10330, THAILAND

Website: www.dataxet.co

## datatetxinfoquest